ZIEHL

siemens-russia.com

### **Betriebsanleitung**

# **Universal Relais TR 800 Web**

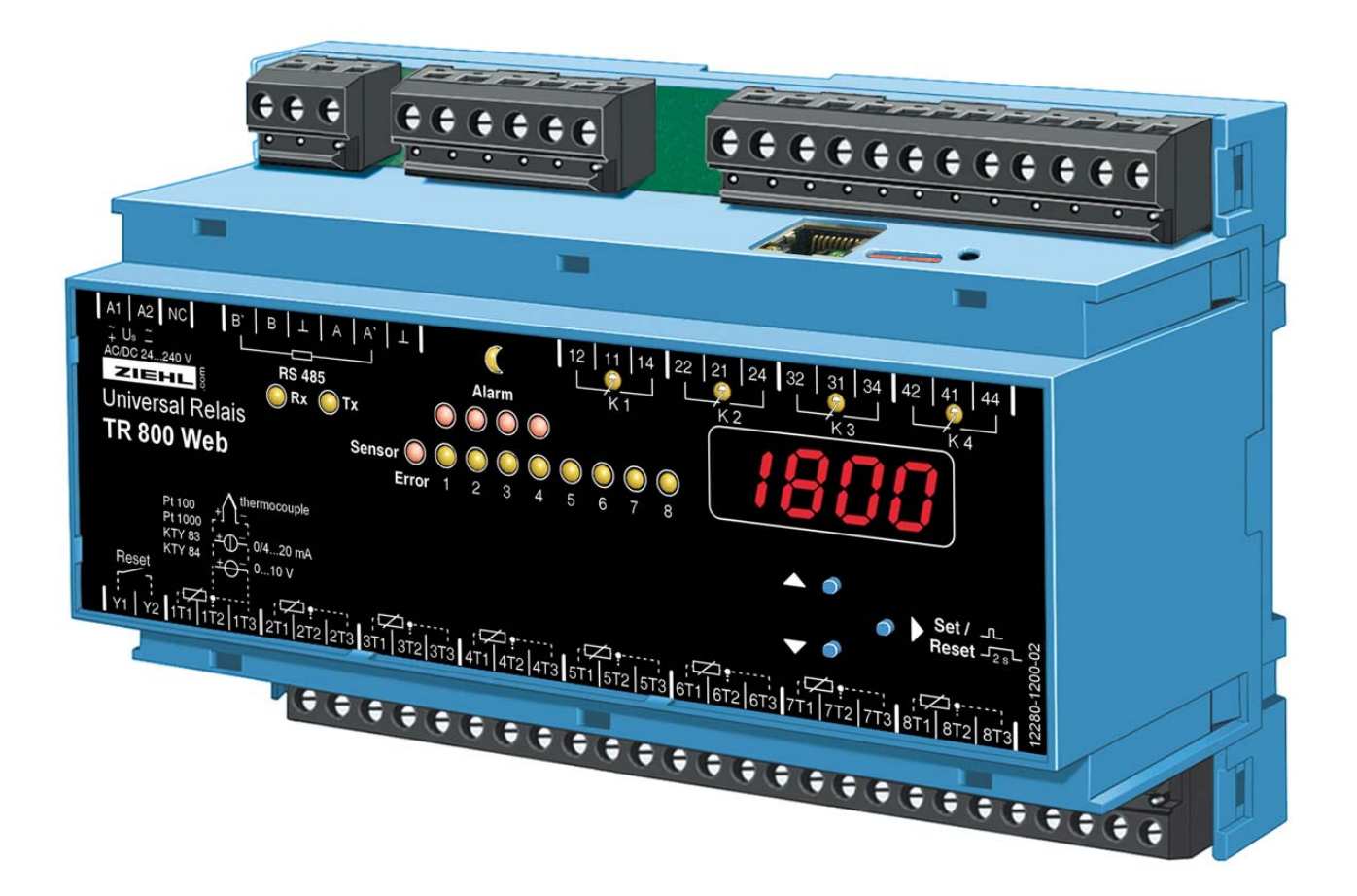

<span id="page-1-0"></span>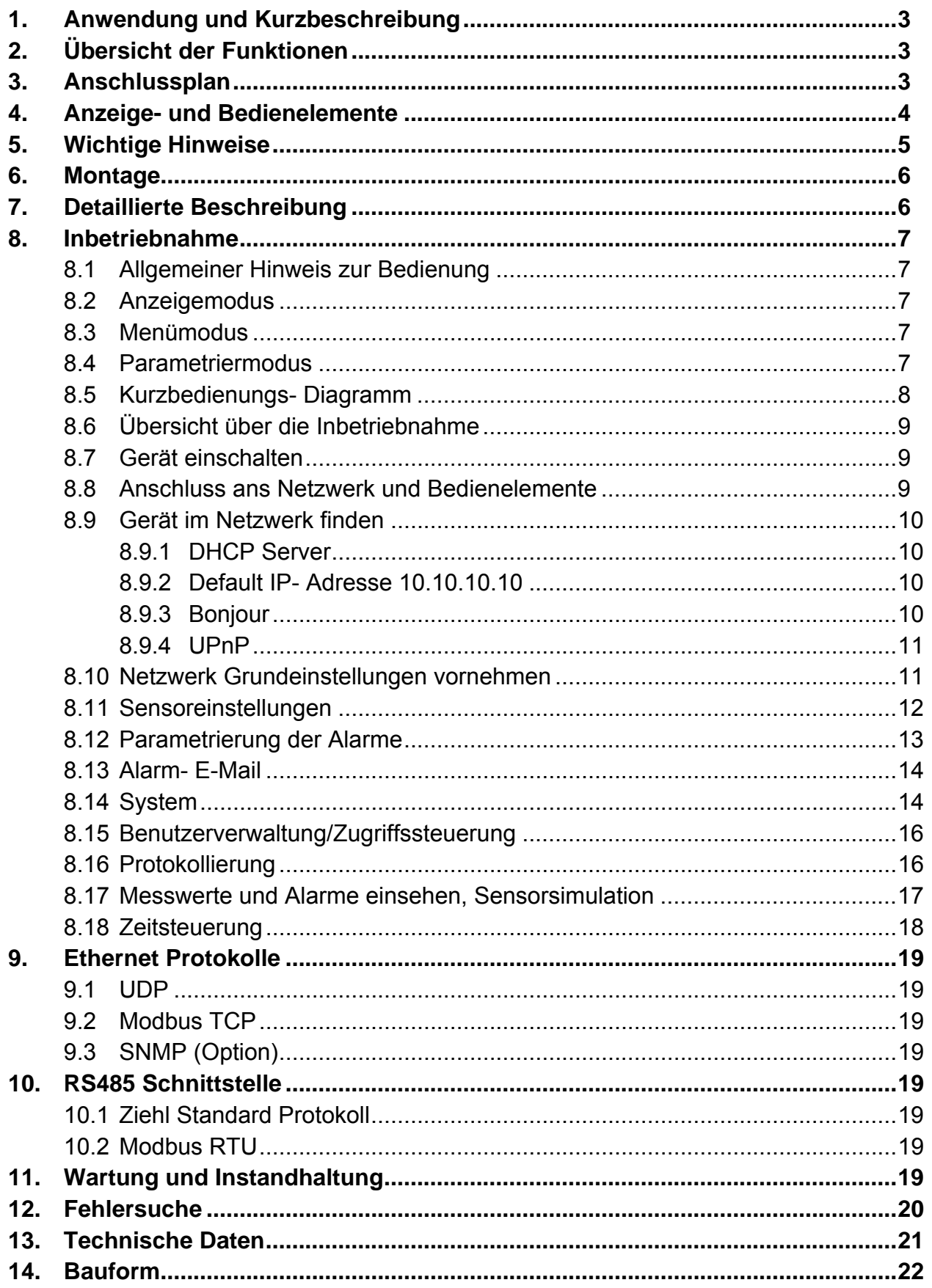

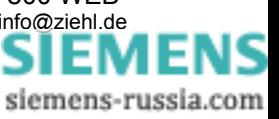

### <span id="page-2-0"></span>**1. Anwendung und Kurzbeschreibung**

Schaltgeräte Typ TR 800 Web wird überall dort eingesetzt, wo mehrere gleiche oder unterschiedliche Sensoren gleichzeitig ausgewertet werden sollen:

- Allgemeiner Temperaturschutz von Maschinen und Anlagen
- Temperaturregeleinheit, auch für Kälteanlagen
- Differenztemperaturregler in der Klimatechnik

Das TR 800 Web überwacht bis zu 8 Sensoren gleichzeitig.

Den 4 Ausgangsrelais lassen sich Grenzwerte der 8 Sensoren beliebig zuordnen. Die Einrichtung und Bedienung des Gerätes erfolgt über Ethernetverbindung mit einem Webbrowser auf dem Computer. Zusätzlich verfügt das TR 800 Web über eine RS485 Schnittstelle mit Standard Ziehl- und Modbus RTU- Protokoll.

### **2. Übersicht der Funktionen**

- 8 Sensoreingänge:
	- o Pt 100, Pt 1000 in 2- oder 3-Leiter-Technik
	- o KTY 83 oder KTY 84
	- o Thermoelemente Typ B, E, J, K, L, N, R, S, T
	- o DC 0-10 V, DC 0/4-20 mA
	- o Widerstand 500 Ohm, Widerstand 30 kOhm
- 4 Relaisausgänge (je 1 Wechsler)
- Ethernet Schnittstelle (http, https, UDP, Modbus, Bonjour, UpNP, SNMP)
- RS485 Schnittstelle (Standard Ziehl- und Modbus RTU- Protokoll)
- Allspannungsnetzteil AC/DC 24-240 V
- Integrierter Webserver für Konfiguration, Datenerfassung, Benutzerverwaltung, Alarm E-Mails, Datenlogging und Alarmlogging
- Zeitgesteuerte Tag/Nacht Umschaltung von Grenzwerten
- Echtzeituhr mit Timeserver-Synchronisierung
- •

### **3. Anschlussplan**

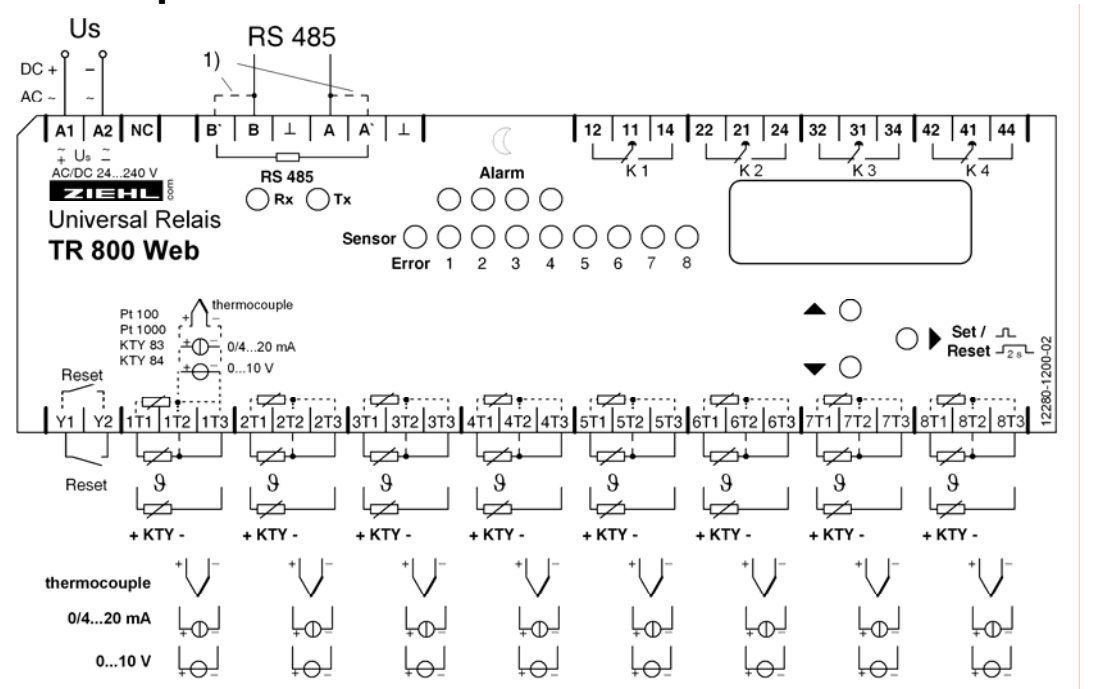

#### **1) Abschlusswiderstand aktiv: Brücke A nach A' und B nach B'**

Bearbeitet ( Datum / Name ): 08.10.2008 Sc  $Ze$  Zeichnungs Nr.: 12280-0700.B Seite 3 von 24 Bezeichnung: TR 800 WEB ZIEHL industrie-elektronik GmbH + Co KG, Daimlerstr.13, D-74523 Schwäbisch Hall, Tel.: +49 791 504-0, Fax: -56, e-mail: [info@ziehl.de](http://siemens-russia.com/) EΝ

### <span id="page-3-0"></span>**4. Anzeige- und Bedienelemente**

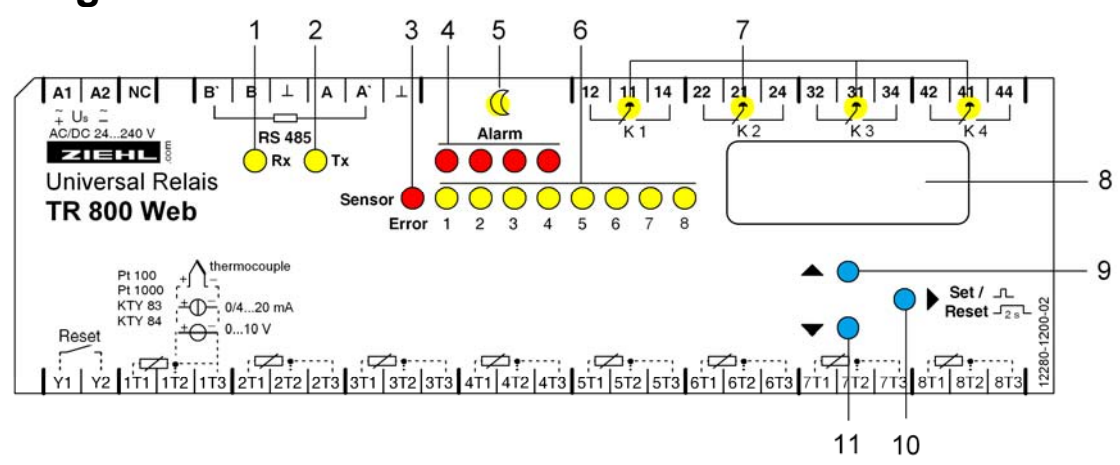

#### **1, 2 LEDs (gelb) RS485 Schnittstelle**

- Rx blinkt kurz: Gerät empfängt Daten über die RS485 Schnittstelle
- Tx blinkt kurz: Gerät sendet Daten über die RS485 Schnittstelle
- Rx und Tx blinken/leuchten bei Firmwareupdate

#### **3 LED (rot) Sensor Error**

• Leuchtet: Sensorfehler in einem Sensorkreis

#### **4 LEDs (rot) Alarm**

- -
- 

• Leuchten: Alarm (1-4) ist aufgetreten

- Blinkt kurz (1:4): Ansprechverzögerung läuft
- Blinkt lang (4:1): Rückschaltverzögerung läuft
- Blinkt gleichmäßig (1:1): Rückschaltbereit, Rücksetzen mit Taste

### "SET/RESET" ≥ 2s drücken oder ext. Reset Y1/Y2

#### **5 LED (gelb) Nacht**

Leuchtet: Grenzwerte für "Nacht" (einstellbar über Browser) sind aktiv

#### **6 LEDs (gelb) Sensoren**

- Leuchtet: Anzeige des zur LED gehörender Sensorwertes in der **Digitalanzeige**
- Blinkt: Sensorfehler im entsprechenden Sensorkreis

#### **7 LEDs (gelb) Relaiszustand**

- Leuchten: Das zur LED gehörende Relais ist angezogen
- Aus: Das zur LED gehörende Relais ist abgefallen

#### **8 Digitalanzeige (4 stellig)**

- Anzeige von Sensorwert
- Anzeige von Fehlercodes
- Anzeige von Menü- und Parametriermodus

#### **9,11 Taster Up / Taster Down**

• Wechsel in den Menümodus (siehe Betriebsanleitung Punkt 8.3)

#### **10 Taster Set/Reset**

- Kurz drücken: Anzeige des nächsten Sensors (Sensor LED leuchtet)
- Betätigung für 10 s: Anzeige der Softwareversion (z. B. 0-00)

Bearbeitet ( Datum / Name ): 08.10.2008 Sc  $Ze$  Zeichnungs Nr.: 12280-0700.B Seite 4 von 24 Bezeichnung: TR 800 WEB ZIEHL industrie-elektronik GmbH + Co KG, Daimlerstr.13, D-74523 Schwäbisch Hall, Tel.: +49 791 504-0, Fax: -56, e-mail: [info@ziehl.de](http://siemens-russia.com/) 

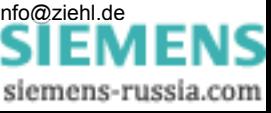

### <span id="page-4-0"></span>**5. Wichtige Hinweise**

Der einwandfreie und sichere Betrieb eines Gerätes setzt voraus, dass es sachgemäß transportiert und gelagert, fachgerecht installiert und in Betrieb genommen sowie bestimmungsgemäß bedient wird.

An dem Gerät dürfen nur Personen arbeiten, die mit der Installation, Inbetriebnahme und Bedienung vertraut sind und über die ihrer Tätigkeit entsprechende Qualifikation verfügen. Sie müssen den Inhalt der Betriebsanleitung, die auf dem Gerät angebrachten Hinweise und die einschlägigen Sicherheitsvorschriften für die Errichtung und den Betrieb elektrischer Anlagen beachten.

Die Geräte sind gemäß DIN / EN gebaut und geprüft und verlassen das Werk in sicherheitstechnisch einwandfreiem Zustand.

Sollte die in der Betriebsanleitung enthaltene Information in irgendeinem Fall nicht ausreichen, wenden Sie sich bitte direkt an uns oder an die für Sie zuständige Vertretung. Anstelle der in dieser Betriebsanleitung genannten und in Europa gültigen Industrienormen und Bestimmungen, müssen Sie bei der Verwendung des Gerätes außerhalb deren Geltungsbereiches die im Anwenderland gültigen einschlägigen Vorschriften beachten.

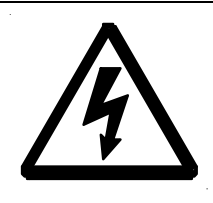

#### **WARNUNG**

**Gefährliche elektrische Spannung! Kann zu elektrischem Schlag und Verbrennungen führen. Vor Beginn der Arbeiten Anlage und Gerät spannungsfrei schalten.** 

**Beachten Sie die maximal zulässige Temperatur bei Einbau im Schaltschrank. Es ist für genügend Abstand zu anderen Geräten oder Wärmequellen zu sorgen. Wird die Kühlung erschwert z.B. durch enge Nachbarschaft von Geräten mit erhöhter Oberflächentemperatur oder Behinderung des Kühlluftstromes so verringert sich die zulässige Umgebungstemperatur.** 

#### **Achtung! Anschluss der Sensoren**

Die Sensoren werden an den Klemmen 1T1, 1T2, 1T3 usw. angeschlossen. Diese steckbaren Kontakte besitzen ein besonderes Kontaktmaterial und dürfen nur für den Anschluss der Sensoren verwendet werden.

Beim Anschluss von mehreren Thermoelementen müssen isolierte Typen verwendet werden.

#### **Achtung! Weitbereichsnetzteil**

Das Gerät verfügt über ein Weitbereichsnetzteil, das für DC- und AC-Spannungen geeignet ist. Bevor Sie das Gerät an Netzspannung legen, vergewissern Sie sich, dass der zulässige Spannungsbereich der Steuerspannung Us am Seitentypenschild mit der am Gerät angeschlossenen Netzspannung übereinstimmt!

<span id="page-5-0"></span>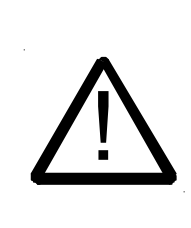

 **Achtung! Wird für alle Relais die Funktion Arbeitsstromausführung programmiert, so wird ein Ausfall der Steuerspannung oder des Gerätes nicht erkannt. Beim Einsatz als Überwachungsgerät muss der Betreiber dafür sorgen, dass dieser Fehler durch regelmäßige Funktionsprüfungen erkannt wird. Wir empfehlen, mindestens ein Relais in Ruhestromausführung zu programmieren und entsprechend** 

### **6. Montage**

Das Gerät kann befestigt werden:

 **auszuwerten.** 

- Verteilereinbau auf 35 mm Tragschiene nach EN 60715
- Mit Schrauben M4 zur Wandmontage. (zusätzliche Riegel nicht im Lieferumfang) Anschluss nach Anschlussplan oder Typenschild ausführen.

### **7. Detaillierte Beschreibung**

- Das TR 800 Web misst bis zu 8 angeschlossene Sensoren, zeigt die Messwerte an und wertet sie aus.
- Die Konfiguration und Bedienung erfolgt mit einem Computer über den Webbrowser
- Für jeden Sensor kann einzeln eingestellt werden
	- o Zuordnung Grenzwert <-> Alarm (beliebig)
	- o Alarm aktiv / inaktiv
	- o Alarmwert ein
	- o Alarmwert aus
- Für die Relais K1 .. K4 (Alarm 1 .. Alarm 4) kann einzeln eingestellt werden
	- o Ansprech- und Rückschaltverzögerung
	- o Relais bei Alarm ein/aus (Arbeits- oder Ruhestrom)
	- o Alarm bei Fehler (Meldung von Sensorfehlern und Gerätefehlern)
	- o Alarm verriegelt (Rückschaltung über RESET Taster, intern oder extern)
- Ethernet Schnittstelle für
	- o http und https (bei http ist Port einstellbar und abschaltbar)
	- o UDP Protokoll zum Daten auslesen (Port einstellbar)
	- o Modbus Protokoll zum Daten auslesen
- RS485 Schnittstelle für
	- o Standard Ziehl Protokoll zum Daten auslesen
	- o Modbus RTU Protokoll zum Daten auslesen
- Über Webbrowser folgende Funktionen verfügbar
	- o Anzeige Messwerte, Min- und Max -Werte mit Datum/Zeitstempel
	- o Sensorsimulation zum simulieren einzelner Sensoren
	- o Statusanzeige der Alarme
	- o Sensorkonfiguration (Name, Typ, Kompensation, Skalierung und Einheit)
	- o Alarmkonfiguration (Grenzwerte, Arbeits-/Ruhestrom, Alarm bei Fehler, Alarm verriegelt, Ansprech- /Rückschaltverzögerung und E-Mail)
	- o Zeitgesteuerte Tag/Nacht Umschaltung der Grenzwerte
	- o Datenlogging, Alarmlogging und Parameterlogging mit Datum/Zeitstempel
	- o Netzwerkkonfiguration
	- o Systemeinstellungen
	- o Benutzerverwaltung

Bearbeitet ( Datum / Name ): 08.10.2008 Sc  $Ze$  Zeichnungs Nr.: 12280-0700.B Seite 6 von 24 Bezeichnung: TR 800 WEB ZIEHL industrie-elektronik GmbH + Co KG, Daimlerstr.13, D-74523 Schwäbisch Hall, Tel.: +49 791 504-0, Fax: -56, e-mail: [info@ziehl.de](http://siemens-russia.com/) SIEMEI

### <span id="page-6-0"></span>**8. Inbetriebnahme**

### **8.1 Allgemeiner Hinweis zur Bedienung**

Am Dezimalpunkt hinter der letzten 7-Segment-Anzeige lässt sich erkennen, in welchem Betriebsmodus sich das Gerät befindet.

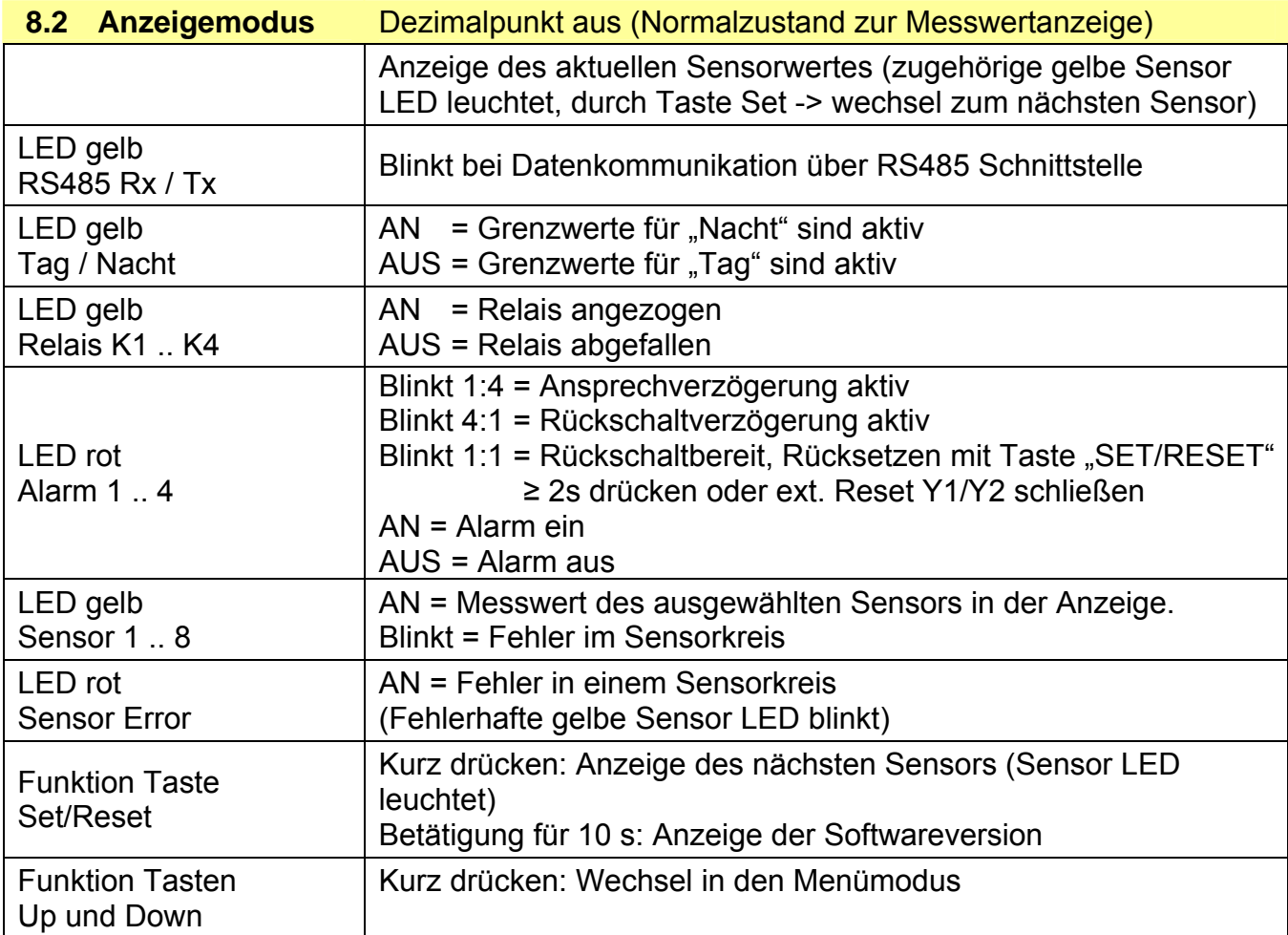

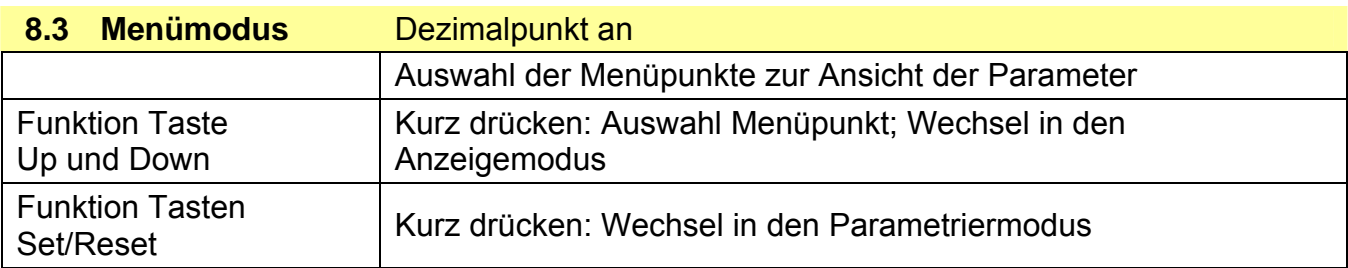

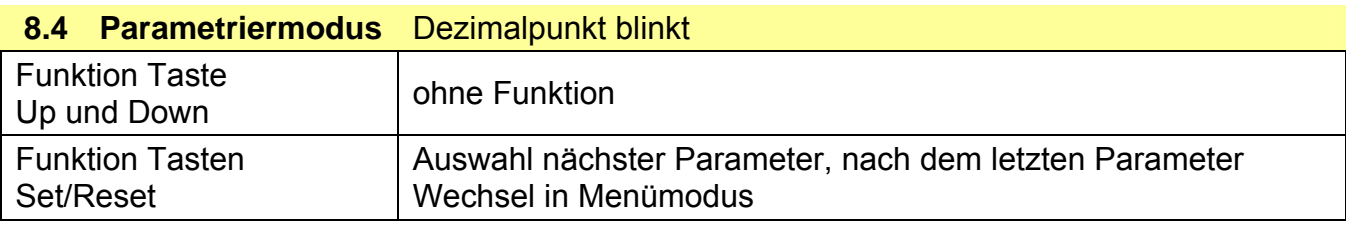

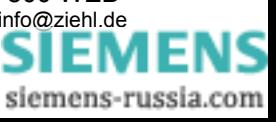

#### **8.5 Kurzbedienungs- Diagramm**

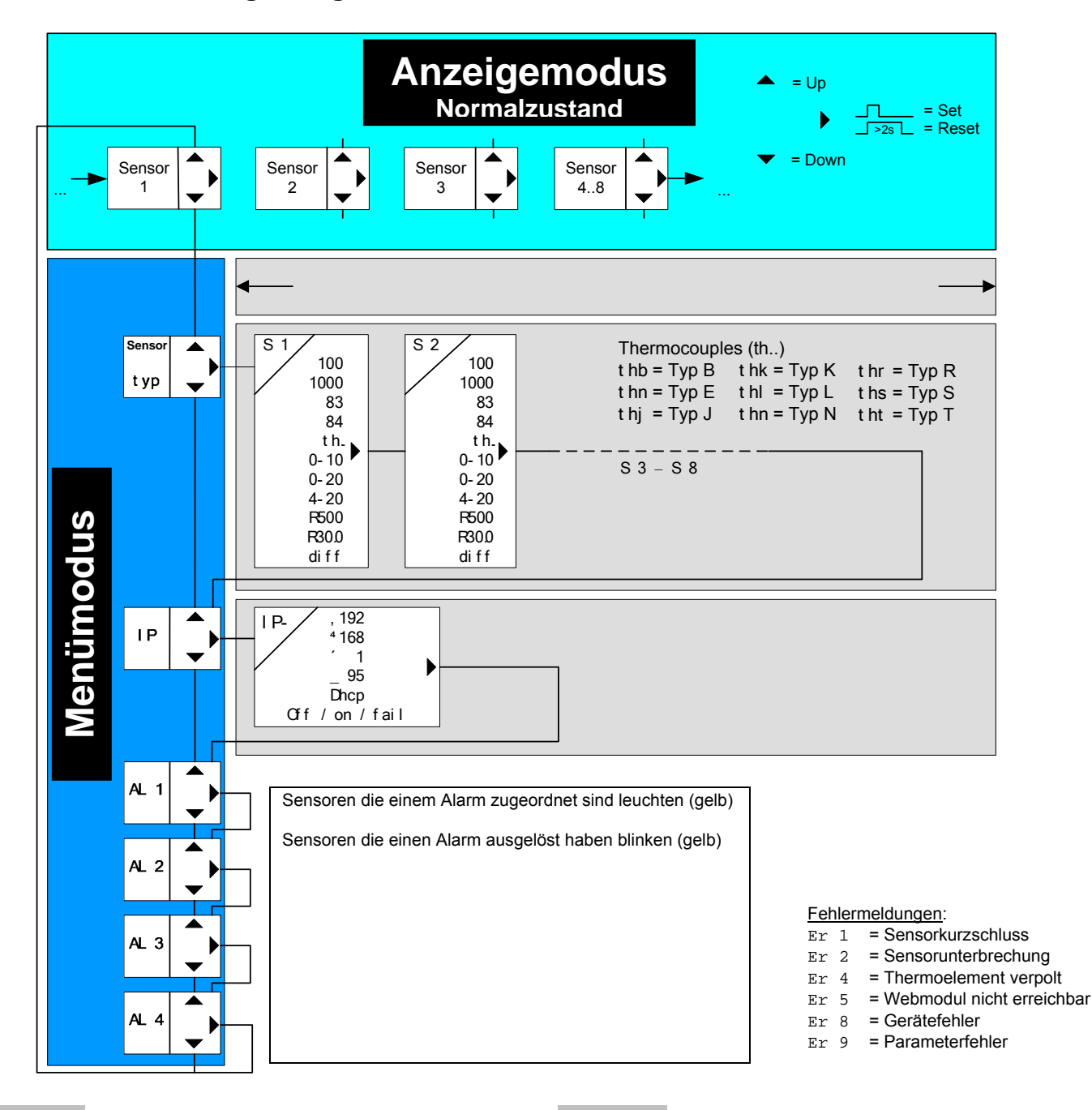

- **8typ 8** Sensortyp
- **8** 1 ... **8** 8 Sensoren 1 bis 8
- **8 nc8** not connect
- **8 1008** Typ Pt 100
- **810008** Typ Pt 1000
- **8 838** KTY 83
- **8 848** KTY 84
- **8th . .8** Thermoelemente
- **80-108** Spannungseingang 0-10 V
- **80-208** Stromeingang 0-20 mA
- **84-208** Stromeingang 4-20 mA
- **8r5008** Widerstand 500 Ohm
- **8r30.08** Widerstand 30 K Ohm **8diff8** Differenz **8IP 8** IP- Adresse
- 
- **8IP- 8** IP- Adresse
- **8,1928** 1 Stelle der IP- Adresse
- **8π1688** 2 Stelle der IP- Adresse
- **1** 3 Stelle der IP- Adresse
- **95** 4 Stelle der IP- Adresse
- **8dhcp8** DHCP
- **8 off** DHCP aus
- **8 on8** DHCP an
- **fail** DHCP fehlgeschlagen

Bearbeitet ( Datum / Name ): 08.10.2008 Sc  $Ze$  Zeichnungs Nr.: 12280-0700.B Seite 8 von 24 Bezeichnung: TR 800 WEB ZIEHL industrie-elektronik GmbH + Co KG, Daimlerstr.13, D-74523 Schwäbisch Hall, Tel.: +49 791 504-0, Fax: -56, e-mail: [info@ziehl.de](http://siemens-russia.com/) 

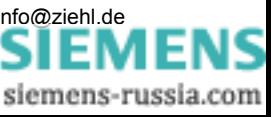

<span id="page-8-0"></span>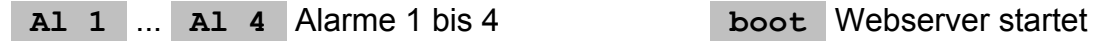

## **Parametriermodus**

#### <span id="page-9-0"></span>**8.6 Übersicht über die Inbetriebnahme**

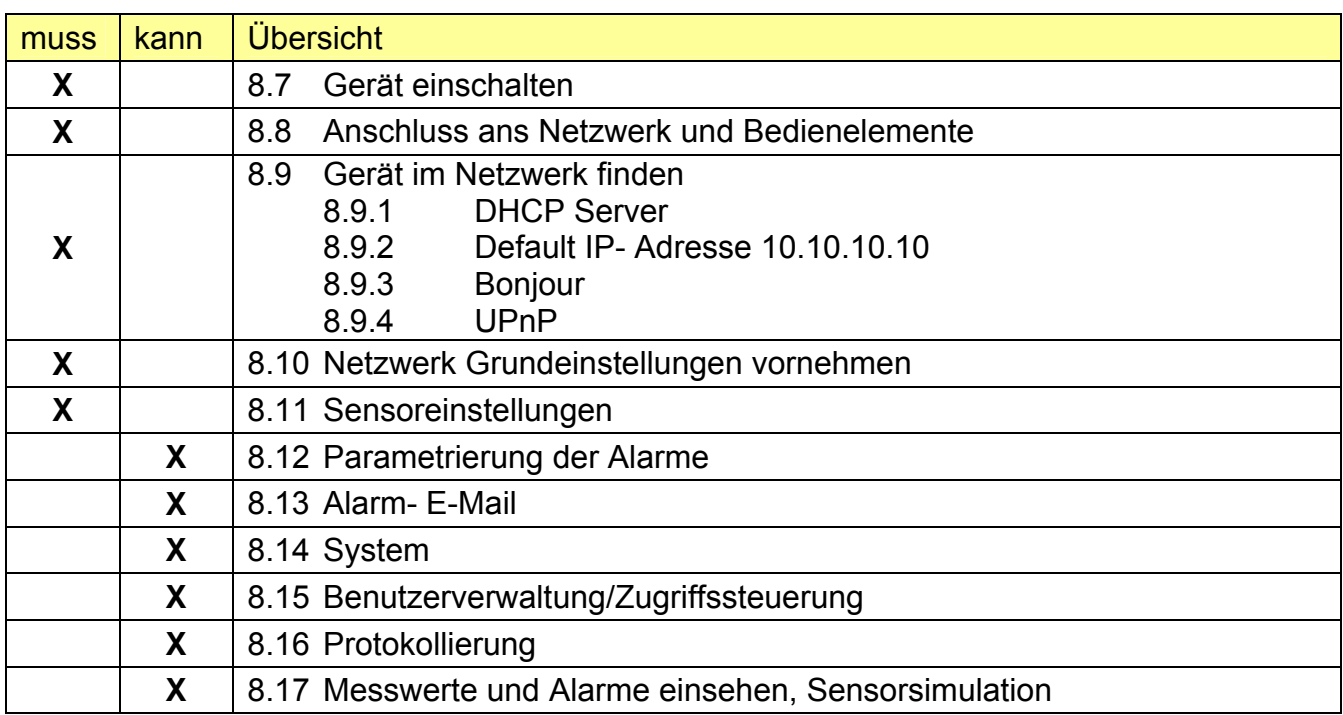

#### **8.7 Gerät einschalten**

Versorgungsspannung einschalten,

- $\Rightarrow$  Ca. 2s lang leuchten alle LEDs und die Digitalanzeige
- $\Rightarrow$  Das TR 800 Web ist jetzt betriebsbereit
- ⇒ In der Digitalanzeige blinkt **boot** (abwechselnd mit Sensorwert), der integrierte Webserver startet. Nach erlöschen von **boot** ist das Gerät über seine Schnittstellen ansprechbar.

#### **8.8 Anschluss ans Netzwerk und Bedienelemente**

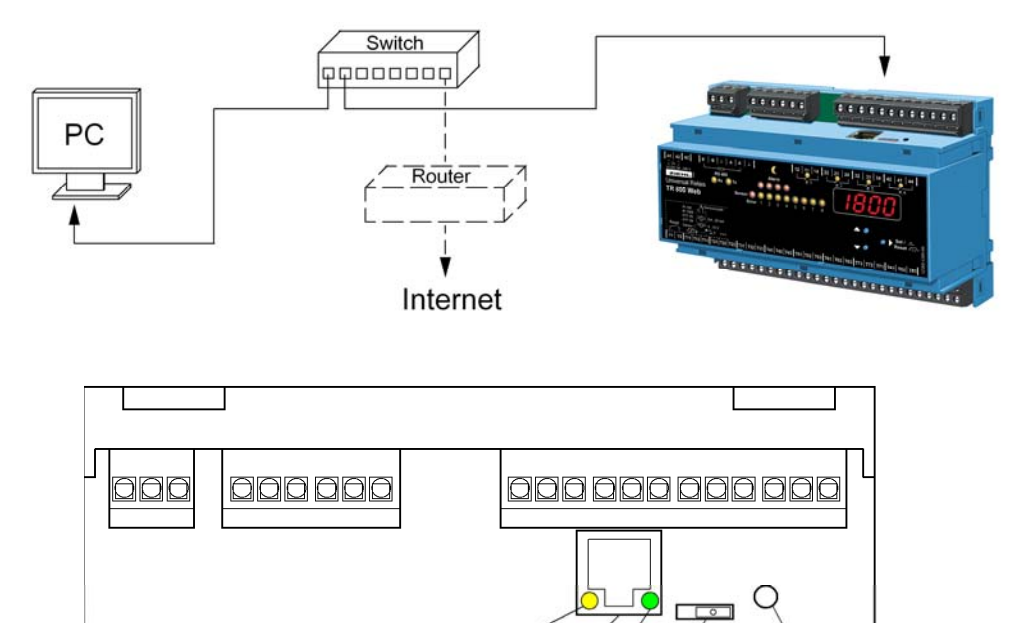

Speed on = 100 Mbps Ethernet RJ45 Link/act

 $off = 10$  Mbps

 $\boxed{0}$  IP = 10.10.10.10 Reset

button

siemens-russia.com

 $\frac{100}{100}$  IP = USER

#### <span id="page-10-0"></span>**8.9 Gerät im Netzwerk finden**

Das TR 800 Web bietet vier Möglichkeiten es im Netzwerk zu finden:

#### **8.9.1 DHCP Server**

Im Netzwerk befindet sich ein DHCP Server, neu hinzugekommenen Gerät beziehen automatisch eine IP Adresse.

IP Adresse am Gerät abfragen

⇒ Taste DOWN 2x drücken, danach Taste SET

⇒ IP Adresse erscheint in der Digitalanzeige

⇒ Status der DHCP Abfrage wir angezeigt ( **off** / **on** / **FAIL**)

Webbrowser aufrufen und die IP Adresse in Adresszeile eingeben [Return] ⇒ Startseite TR 800 Web öffnet sich im Webbrowser

#### **8.9.2 Default IP- Adresse 10.10.10.10**

! Diese Einstellung sollte nur zur Konfiguration verwendet werden. Schiebeschalter auf IP 10.10.10.10 stellen (Skizze Punkt 8.8)

⇒ erfordert Neustart des Webserver (RESET Taster betätigen), in der Digitalanzeige **blinkt** boot (Startdauer ca. 1 Min)

Benutzerverwaltung ist deaktiviert, http-Port = 80 und https-Port = 443

In der Eingabeaufforderung (Kommandozeile) Ihres PCs, folgende Befehle eingeben:

route add  $10.10.10.10$   $xxxx.xxx.xxx.xxx$  ( $xxxx.xxx.xxx.xxxz$ ) IP Adresse vom PC) ⇒ Route für das TR 800 Web ping 10.10.10.10 ⇒ Verbindungstest  $\Rightarrow$  TR 800 Web antwortet Antwort von 10.10.10.10: Bytes=32 Zeit=3ms TTL=32 Antwort von 10.10.10.10: Bytes=32 Zeit=1ms TTL=32

Ping-Statistik für 10.10.10.10: Pakete: Gesendet = 4, Empfangen = 4, Verloren = 0 (0% Verlust), ⇒ Verbindung in Ordnung

Webbrowser aufrufen und die IP Adresse (10.10.10.10) in Adresszeile eingeben [Return]

⇒ Startseite TR 800 Web öffnet sich im Webbrowser

⇒ Netzwerk Grundeinstellungen vornehmen

⇒ Schiebeschalter auf IP USER stellen (Skizze Punkt 8.8)

⇒ erfordert Neustart des Webserver (RESET Taster betätigen), in der Digitalanzeige blinkt **boot** (Startdauer ca. 1 Min)

#### <span id="page-11-0"></span>**8.9.3 Bonjour**

Plugin für Internet Explorer [\(www.apple.com/bonjour](http://www.apple.com/bonjour)) Option im Safari Browser (einschalten) Hinweis: nicht verfügbar, wenn der http-Port abgeschaltet ist.

Windows: Plugin für Internet Explorer aus dem Internet herunterladen und installieren Mac OS X: Bonjour ist im System integriert (Safari Browser) Linux: kein Bonjour verfügbar

Browser starten und TR 800 Web mit Bonjour suchen lassen.

Gefundenes Gerät doppelklicken

 $\Rightarrow$  Startseite TR 800 Web öffnet sich im Webbrowser

#### **8.9.4 UPnP**

Verfügbar für Windows ab Win XP

Hinweis: nicht verfügbar, wenn der http-Port abgeschaltet ist

Netzwerkbrowser (Netzwerkumgebung) starten,

("Symbole für Netzwerk-UPnP-Geräte einblenden" muss aktiviert sein)

Gefundenes Gerät doppelklicken

⇒ Startseite TR 800 Web öffnet sich im Webbrowser

#### <span id="page-12-0"></span>**8.10 Netzwerk Grundeinstellungen vornehmen**

Im Webbrowser Menüpunkt "Netzwerk" auswählen

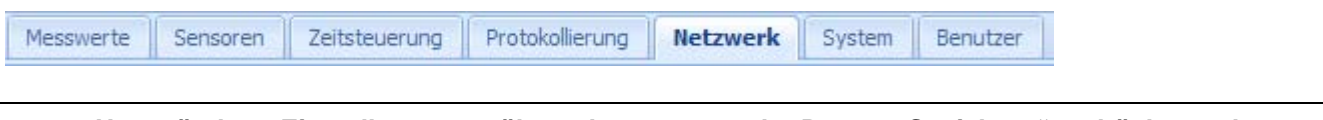

**Im geänderte Einstellungen zu übernehmen, muss der Button "Speichern" gedrückt werden.**<br>Der Button wird ektiv, nachdem ein geändertes Eingebefeld verlessen wird. **Der Button wird aktiv, nachdem ein geändertes Eingabefeld verlassen wird.** 

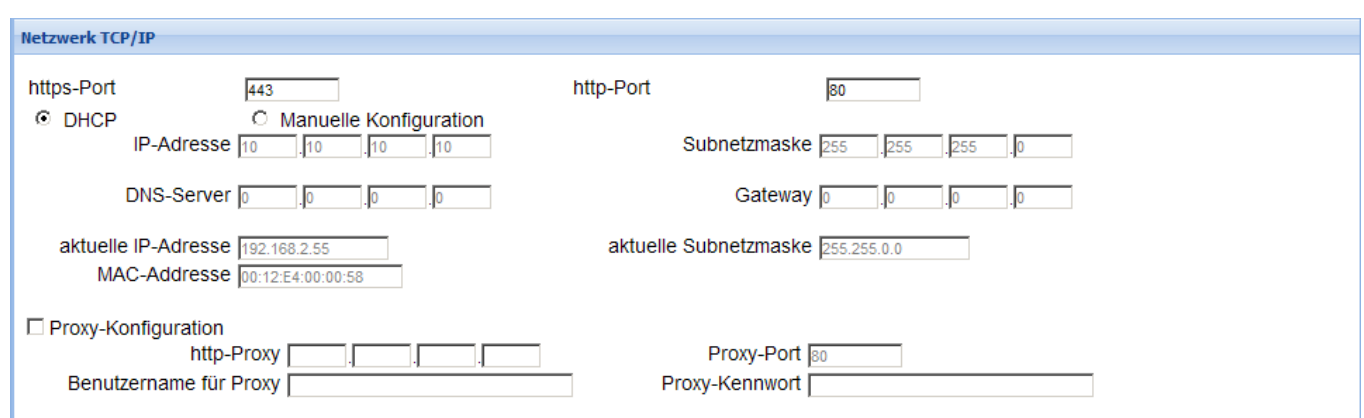

Netzwerk TCP/IP:

Hier können die gewünschten Netzwerkparameter eingetragen werden. Fragen Sie ggf. Ihren Netzwerkadministrator. Hinweis: http ausschalten mit http-Port = 0.

UDP Einstellungen: Das Gerät bietet die Möglichkeit, Daten über das UDP Protokoll auszulesen. Hier kann der dazugehörige UDP Port geändert werden.

RS485 Schnittstelle: Wird das Gerät an einer RS485 Schnittstelle betrieben, können hier die Parameter und das Protokoll gewählt werden

E-Mail Einstellungen:

Das TR 800 Web bietet die Möglichkeit, bei Änderungen eines Alarmzustandes E-Mails zu versenden.

Tragen Sie die Zugangsdaten in die entsprechenden Felder ein.

IEMEI siemens-russia.com

#### <span id="page-13-0"></span>**8.11 Sensoreinstellungen**

Im Webbrowser Menüpunkt "Sensoren" auswählen

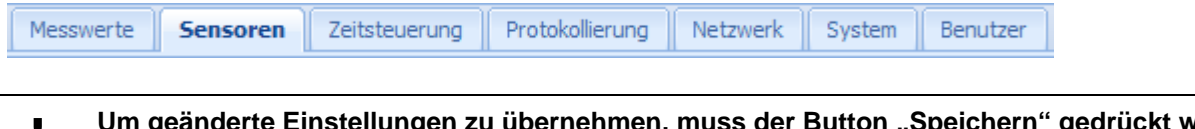

**Um geänderte Einstellungen zu übernehmen, muss der Button "Speichern" gedrückt werden.**<br>Der Button wird aktiv, nachdem ein geändertes Eingabefeld verlassen wird.

Hier werden die Einstellungen zu den angeschlossenen Sensortypen vorgenommen. Zur eindeutigen Identifikation kann für jeden Sensor ein Name vergeben werden.

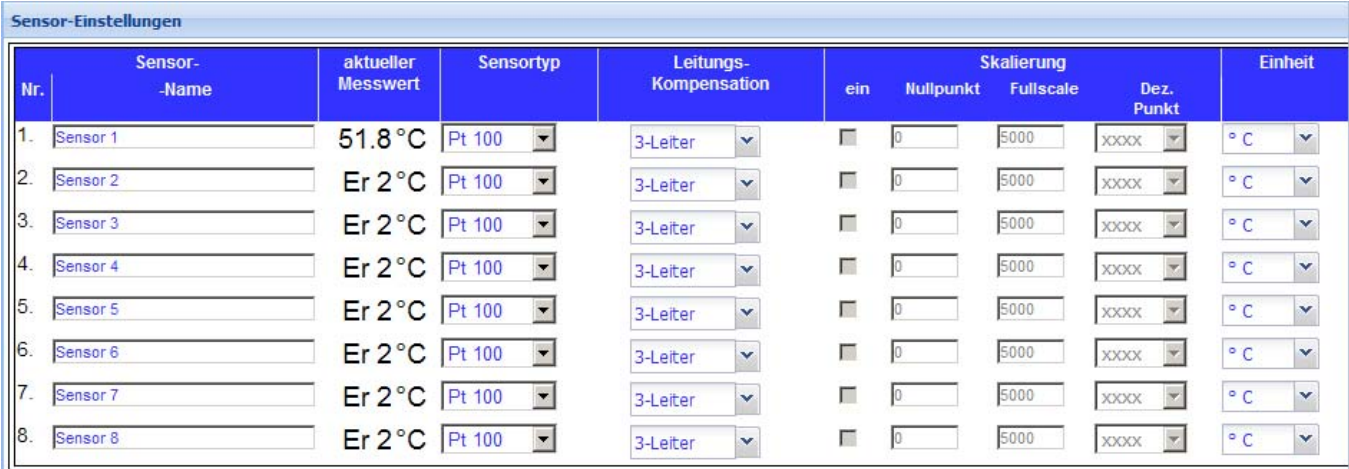

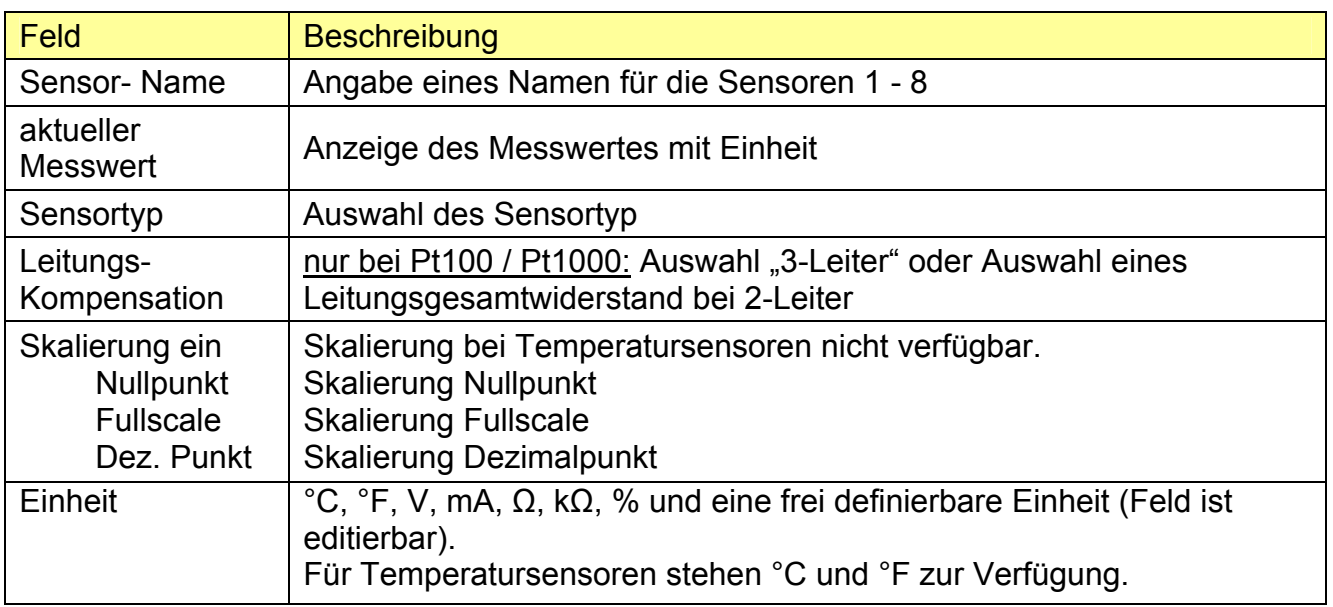

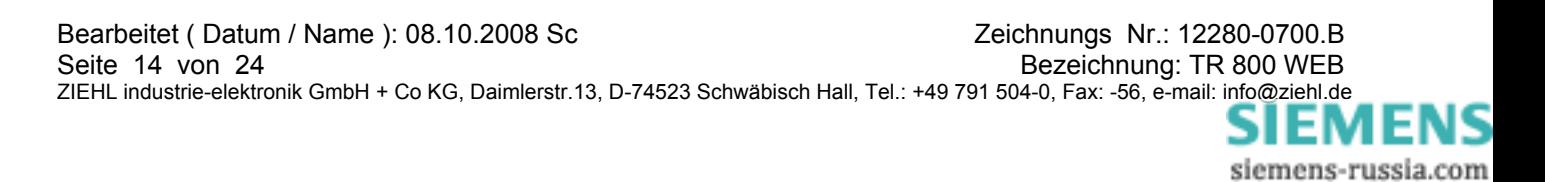

#### <span id="page-14-0"></span>**8.12 Parametrierung der Alarme**

**I Um geänderte Einstellungen zu übernehmen, muss der Button "Speichern" gedrückt werden.**<br>Der Button wird aktiv, nachdem ein geändertes Eingabefeld verlassen wird **Der Button wird aktiv, nachdem ein geändertes Eingabefeld verlassen wird.** 

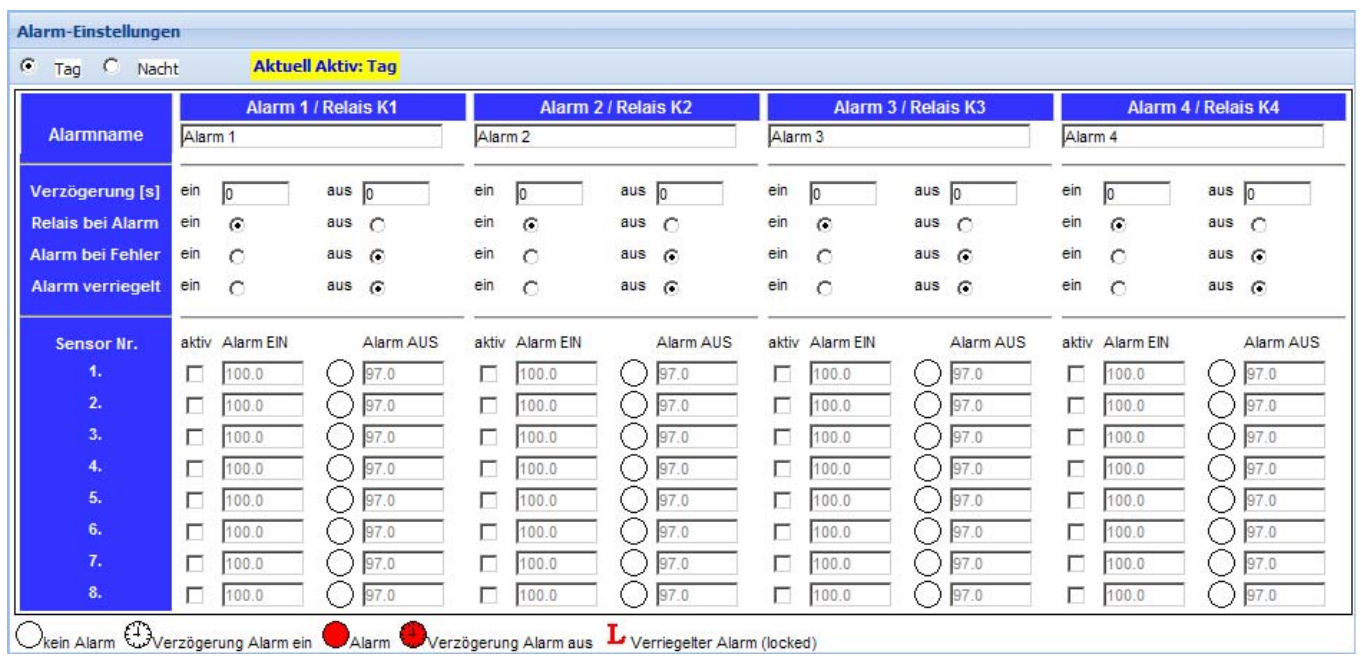

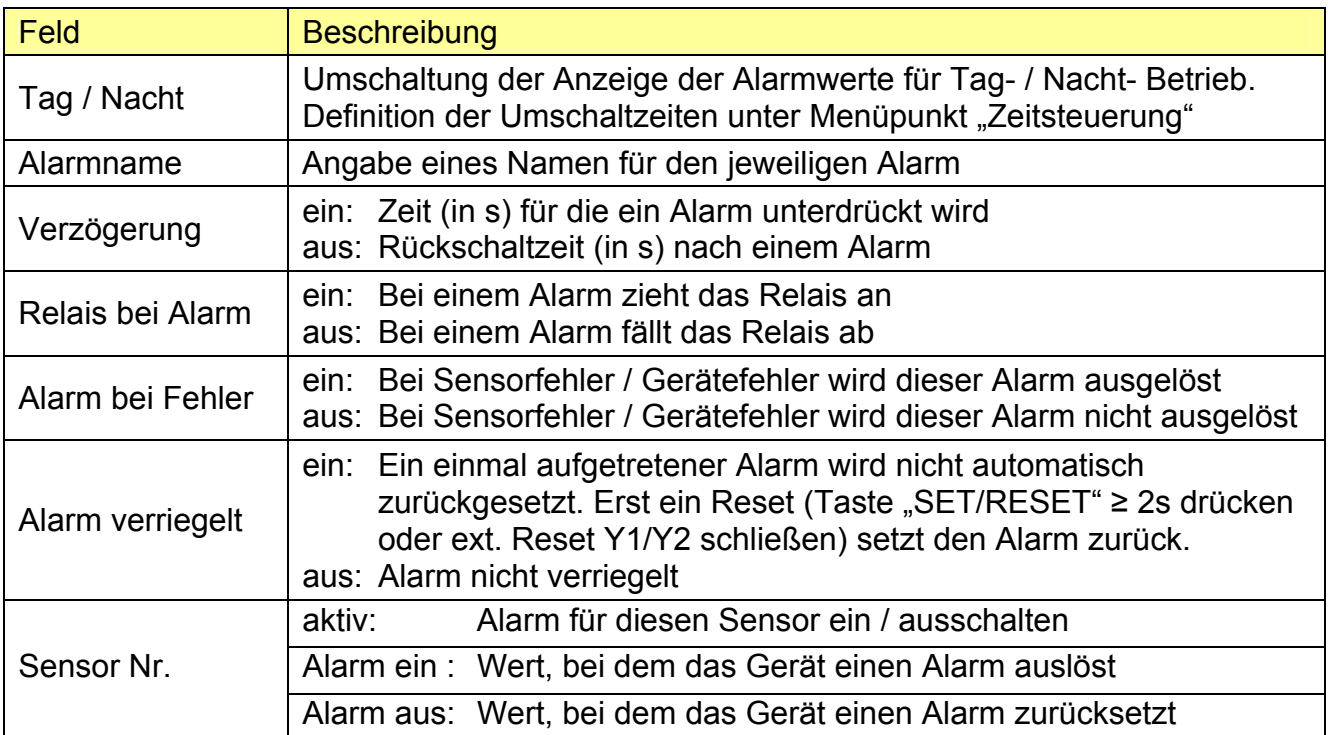

#### **Definition der Alarmwerte:**

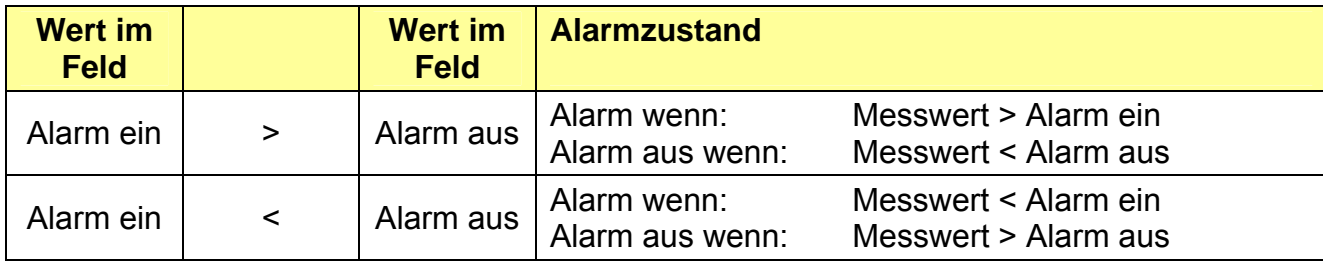

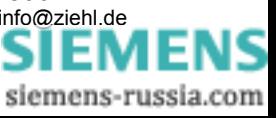

#### <span id="page-15-0"></span>**8.13 Alarm- E-Mail**

**! Um geänderte Einstellungen zu übernehmen, muss der Button "Speichern" gedrückt werden. Der Button wird aktiv, nachdem ein geändertes Eingabefeld verlassen wird.** 

Zusätzlich zu einer Alarmmeldung an Relais K1-K4 kann automatisch eine E-Mail verschickt werden.

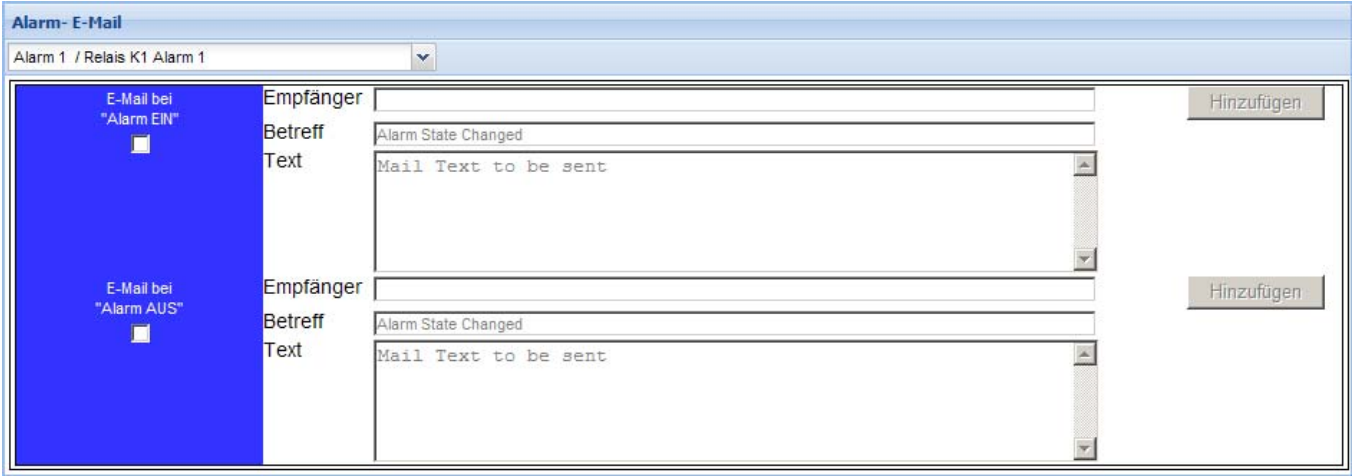

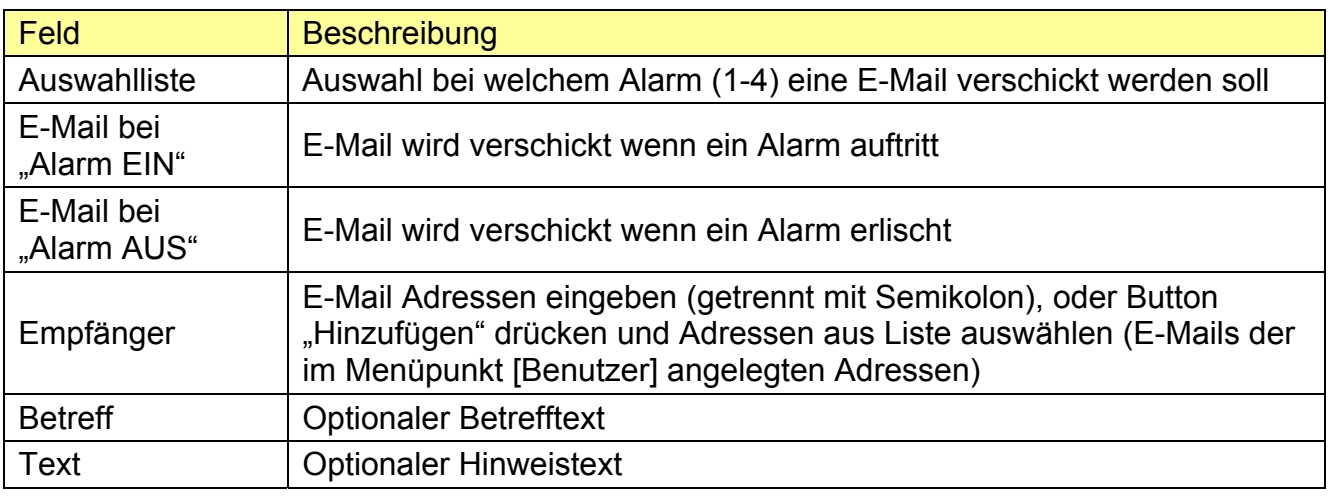

#### **8.14 System**

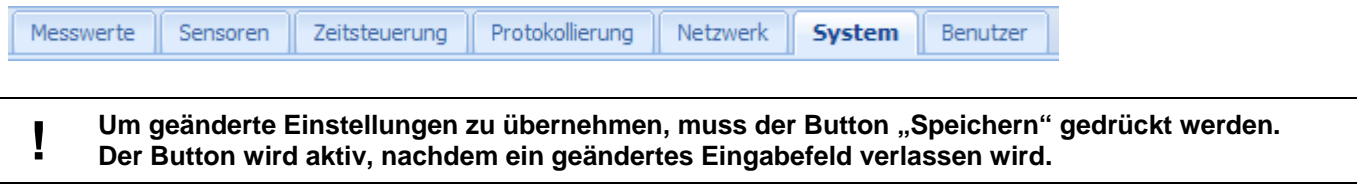

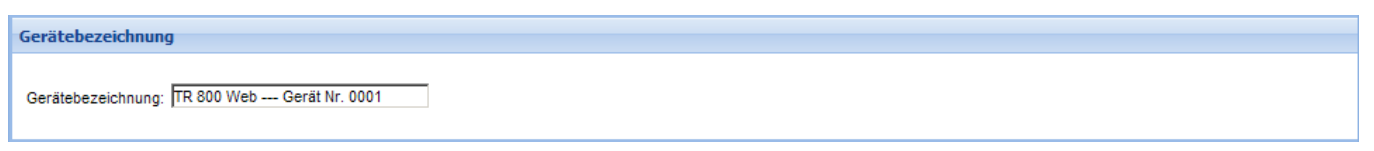

Die Gerätebezeichnung erscheint nach dem Speichern in der obersten Zeile der Webseite.

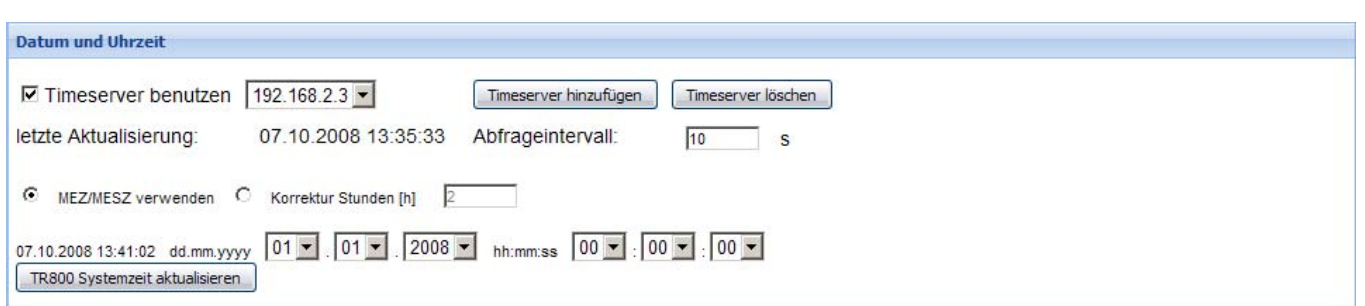

Das TR 800 Web besitzt eine Echtzeituhr die sich mit einem "Timeserver" synchronisieren kann. Alternativ kann die Systemzeit manuell eingestellt und mit dem Button "TR 800 Systemzeit aktualisieren" übertragen werden.

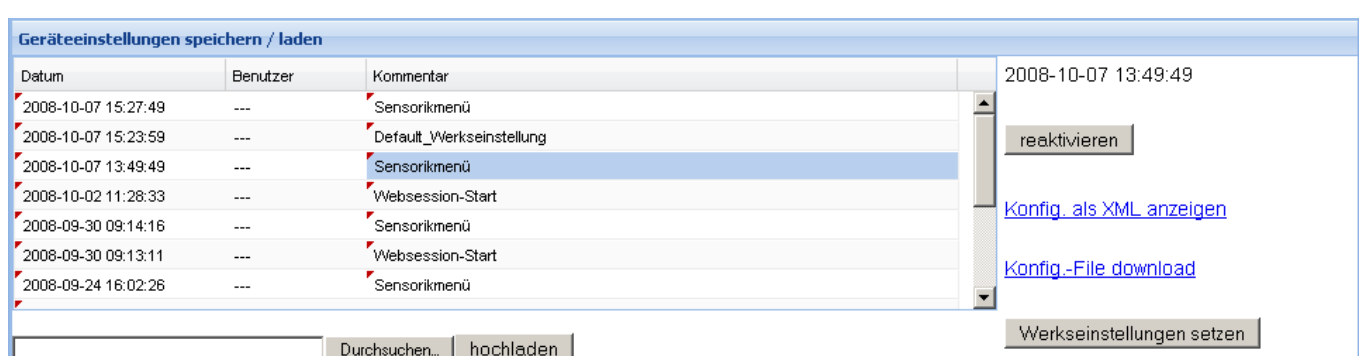

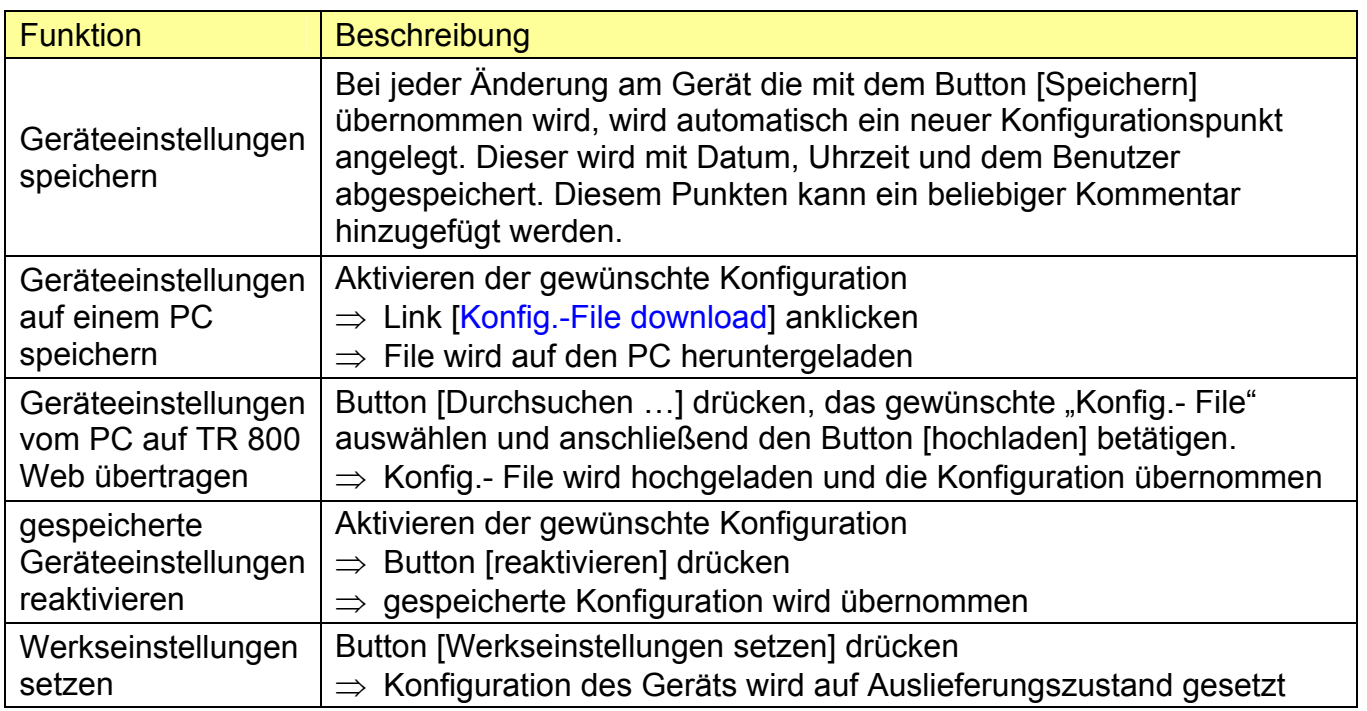

#### Durch die Funktionen

- o "Geräteeinstellungen auf einem PC speichern"
- und

o "Geräteeinstellungen vom PC auf TR 800 Web übertragen"

können sehr einfach Geräteeinstellungen auf mehrere TR 800 Web übertragen werden.

#### <span id="page-17-0"></span>**8.15 Benutzerverwaltung/Zugriffssteuerung**

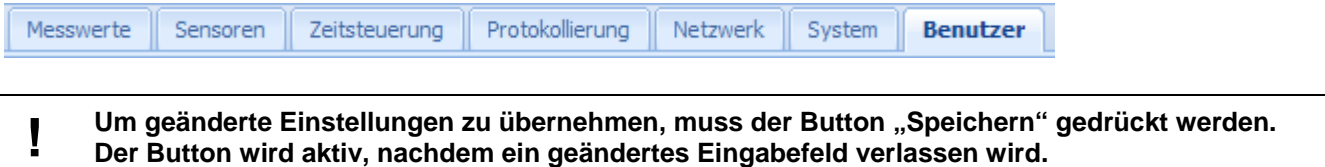

Das TR 800 Web besitzt eine Benutzerverwaltung mit Zugriffssteuerung. Legen Sie hier nach Bedarf Administrator, Benutzer und Gästezugriff fest.

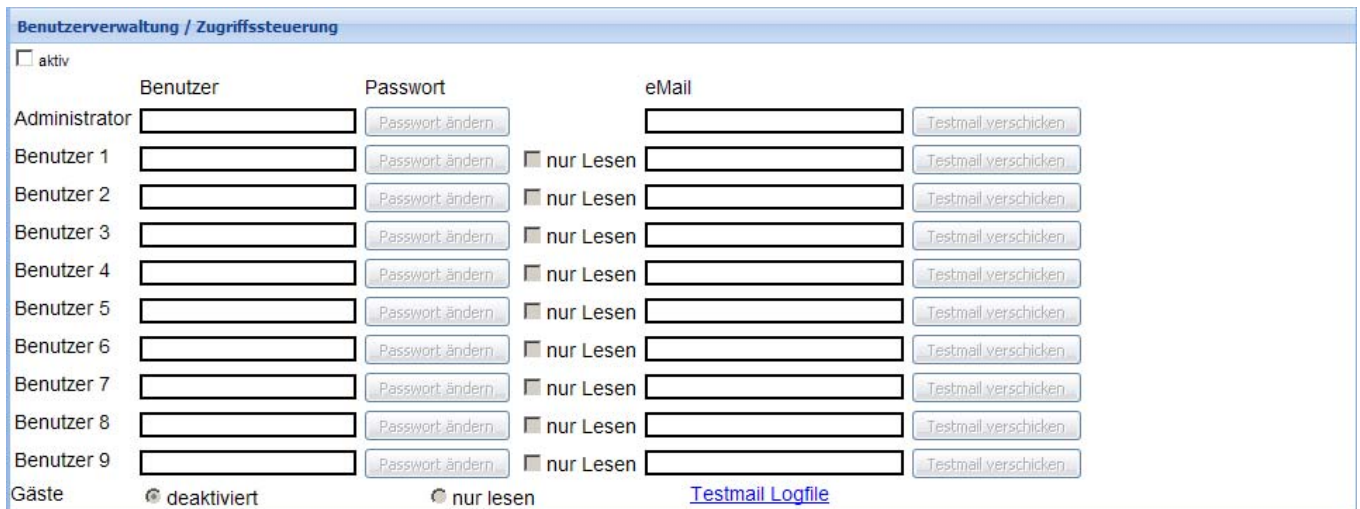

Sind die Einstellungen für den E-Mail Account (Menüpunkt "Netzwerk") gemacht, kann an die einzelnen Benutzer ein Testmail verschickt werden.

Mögliche Übertragungsfehler werden im "Testmail Logfile" protokolliert.

#### **8.16 Protokollierung**

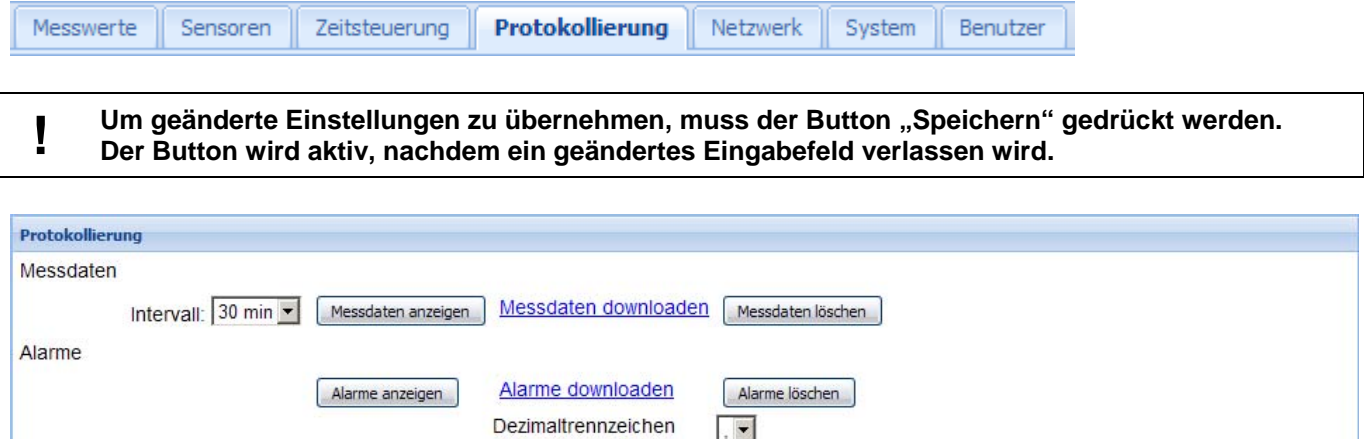

Messdaten werden automatisch nach Vorgabe (Auswahlfeld [Intervall]) protokolliert. Alarme werden bei Änderung eines Alarmzustandes protokolliert. Alle Daten können angezeigt, heruntergeladen und gelöscht werden. In einem Ringpuffer werden 1500 Messdaten und 500 Alarmwechsel protokolliert. Bei einem Intervall von 30 min wird 1 Monat protokolliert (10 s [4h]; 5 h [10 Monate])

Bearbeitet ( Datum / Name ): 08.10.2008 Sc Zeichnungs Nr.: 12280-0700.B Seite 18 von 24 Bezeichnung: TR 800 WEB ZIEHL industrie-elektronik GmbH + Co KG, Daimlerstr.13, D-74523 Schwäbisch Hall, Tel.: +49 791 504-0, Fax: -56, e-mail: [info@ziehl.de](http://siemens-russia.com/) 

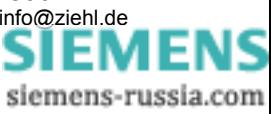

#### <span id="page-18-0"></span>**8.17 Messwerte und Alarme einsehen, Sensorsimulation**

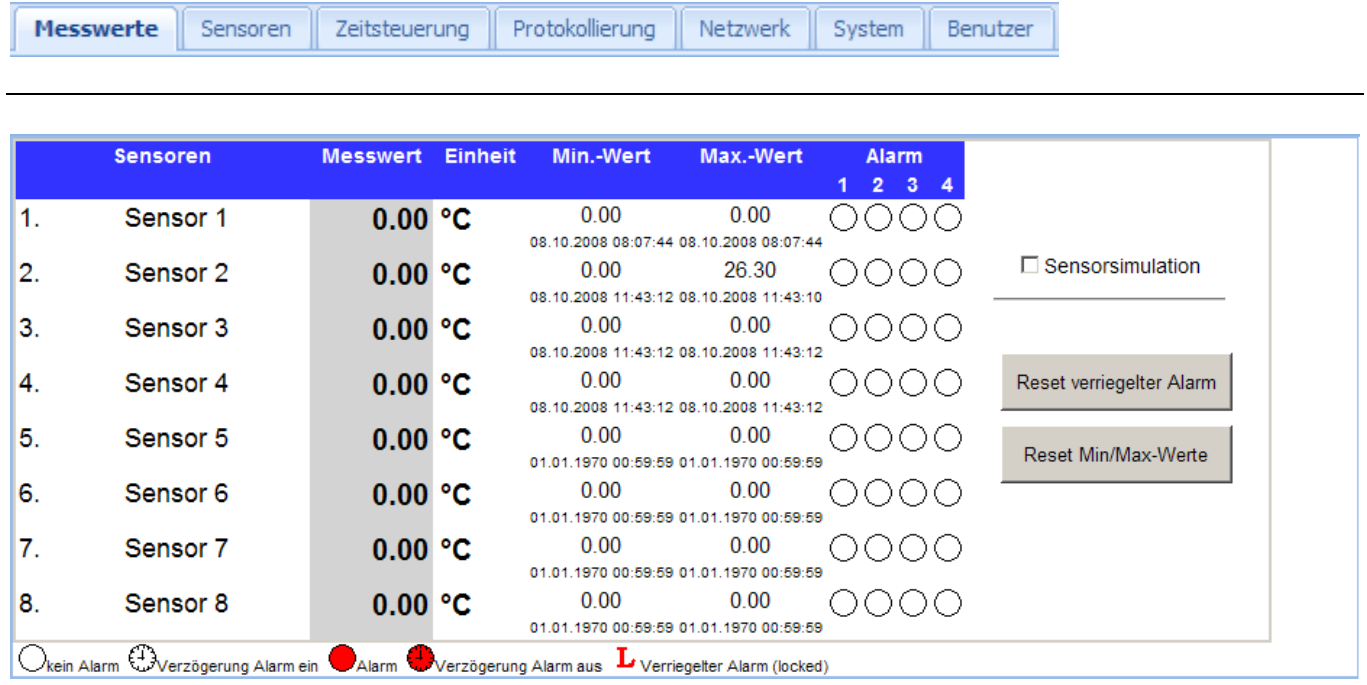

Hier können alle Messwerte mit Min.-/Max.- Werten und Alarme übersichtlich eingesehen werden.

Über die Sensorsimulation kann ein einzelner Sensorwert simuliert werden. Die Simulation schaltet selbsttätig nach 15 Minuten ohne Änderungen am Simulationswert ab.

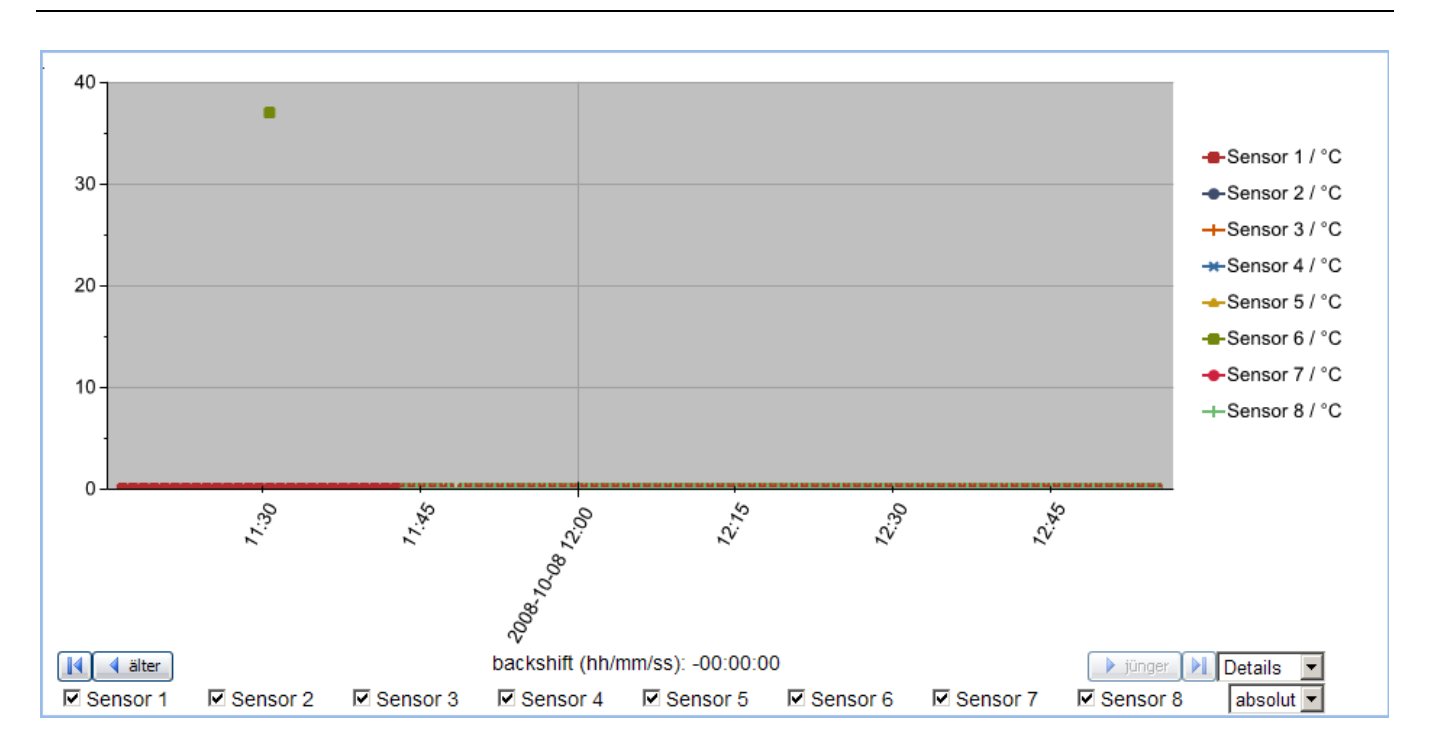

Der Verlauf der Messwerte wird in einem Diagramm dargestellt. Sensoren können flexibel ein oder ausgeblendet werden

#### <span id="page-19-0"></span>**8.18 Zeitsteuerung**

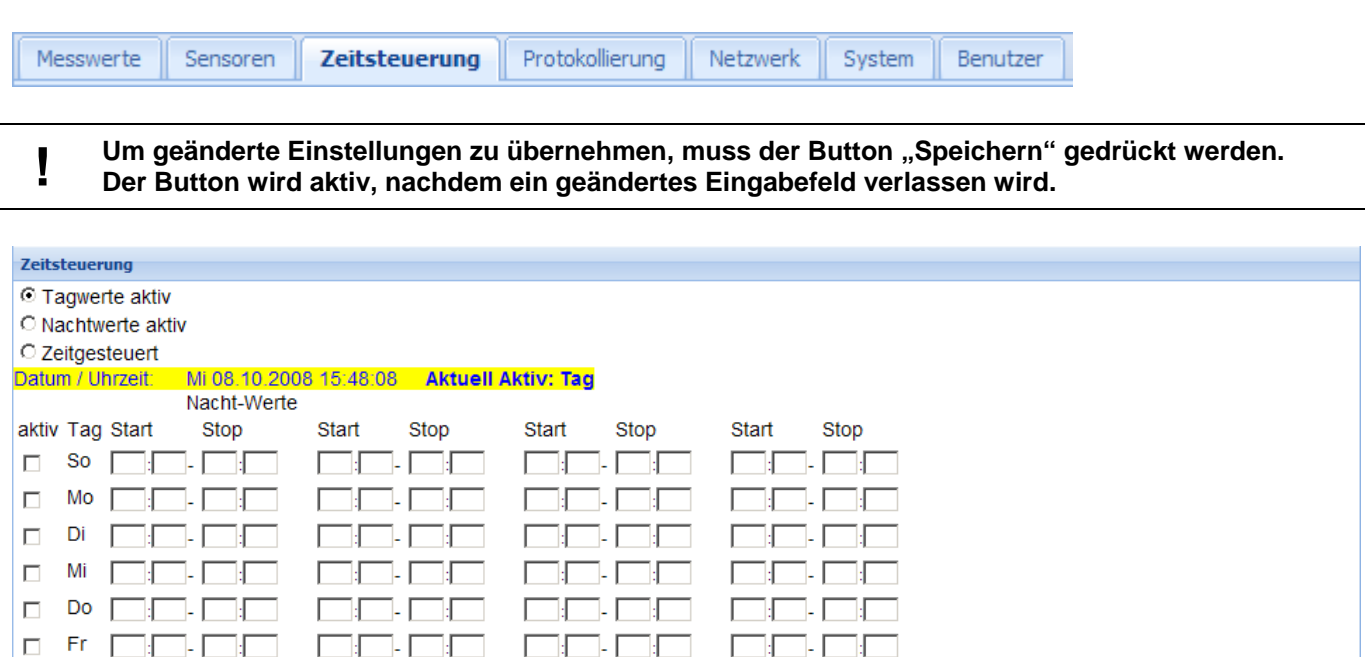

Die Zeitsteuerung legt fest welche Alarmwerte (Tag oder Nacht) zu welcher zeit aktiv sind. Folgende Einstellungen sind möglich:

- o Tagwerte aktiv (keine Zeitsteuerung, Tagwerte der Alarme sind ständig gültig)
- o Nachtwerte aktiv (keine Zeitsteuerung, Nachtwerte der Alarme sind ständig gültig)
- o Zeitgesteuert (die angegebenen Umschaltzeiten sind gültig)

#### **In der Tabelle werden die Zeiten für die Nacht-Werte eingetragen.**

<u>sa papa pang pang papa pang pang pan</u>

Bis zu vier Schaltzeiten können pro Wochentag angelegt werden. Um diese Zeiten zu aktivieren ist es erforderlich, das Kontrollkästchen "aktiv" für den entsprechenden Tag zu setzen.

#### Beispiel für Umschaltzeiten:

Iп.

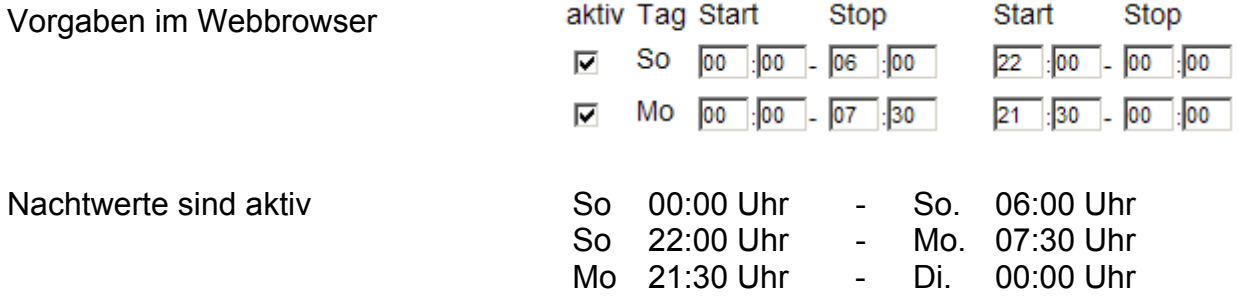

### <span id="page-20-0"></span>**9. Ethernet Protokolle**

Neben den Protokollen http und https für den Webbrowser unterstützt das TR 800 Web zwei weitere Ethernet Protokolle, UDP, Modbus und SNMP.

#### **9.1 UDP**

Die Schnittstellenparameter für das UDP Protokoll können über die Weboberflache eingesehen und geändert werden [Netzwerk / UDP Einstellungen].

Eine detaillierte Beschreibung des Protokolls befindet sich in der Online Hilfe des TR 800 Web oder kann über das Internet ([www.ziehl.com](http://www.ziehl.com/)) heruntergeladen werden.

#### **9.2 Modbus TCP**

Das Modbus TCP Protokoll ist über den TCP Port 502 verfügbar.

Eine detaillierte Beschreibung befindet sich in der Online Hilfe des TR 800 Web oder kann über das Internet [\(www.ziehl.com](http://www.ziehl.com/)) heruntergeladen werden.

#### **9.3 SNMP (Option)**

Das SNMP Protokoll stellt Messwerte und Konfigurationswerte zur Verfügung (nur Lesen). Eine detaillierte Beschreibung befindet sich in der Online Hilfe des TR 800 Web oder kann über das Internet [\(www.ziehl.com](http://www.ziehl.com/)) heruntergeladen werden.

### **10. RS485 Schnittstelle**

Die RS485 Schnittstelle unterstütz zwei Protokolle, Ziehl Standard Protokoll und Modbus RTU Protokoll. Die Einstellungen der Schnittstelle werden über den Webbrowser vorgenommen, [Netzwerk / RS485 Schnittstelle].

#### **10.1 Ziehl Standard Protokoll**

Die Beschreibung befindet sich in der Online Hilfe des TR 800 Web oder kann über das Internet ([www.ziehl.com\)](http://www.ziehl.com/) heruntergeladen werden.

#### **10.2 Modbus RTU**

Die Beschreibung befindet sich in der Online Hilfe des TR 800 Web oder kann über das Internet ([www.ziehl.com\)](http://www.ziehl.com/) heruntergeladen werden.

### **11. Wartung und Instandhaltung**

#### **ZIEHL industrie-elektronik GmbH + Co KG**

Daimlerstr.13 D-74523 Schwäbisch Hall Telefon: +49 791 504-0 Fax: +49 791 504-56 e-mail: info@ziehl.de homepage: www.ziehl.com

### <span id="page-21-0"></span>**12. Fehlersuche**

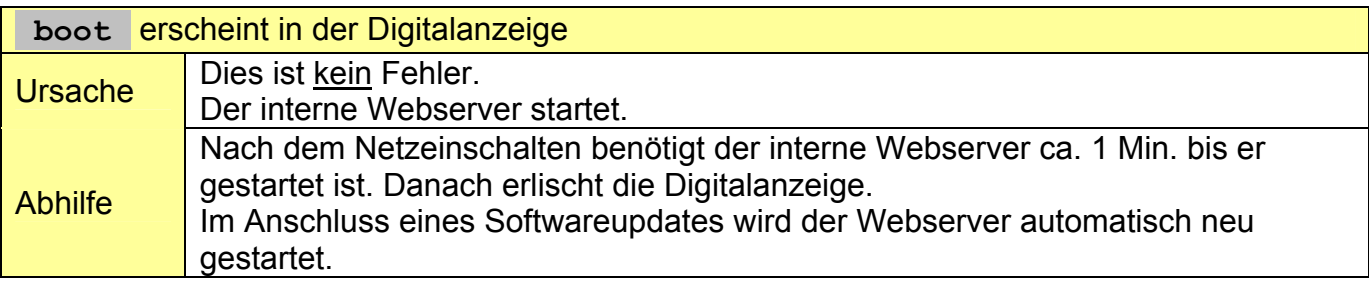

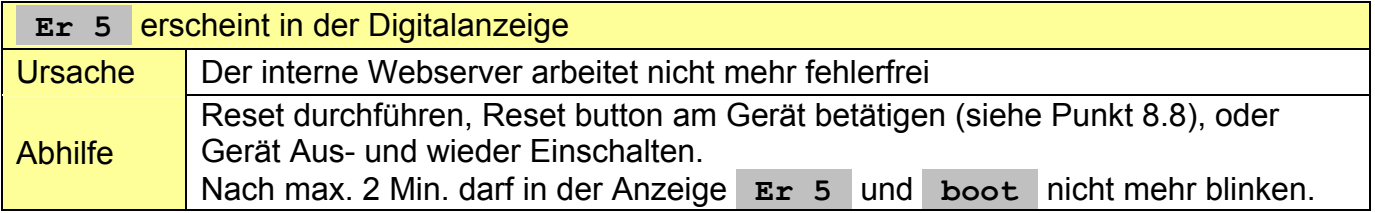

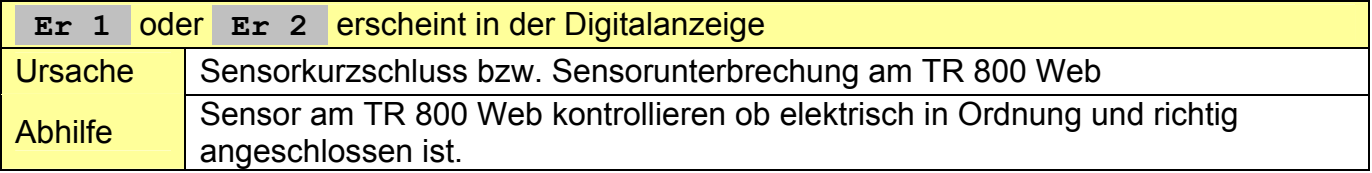

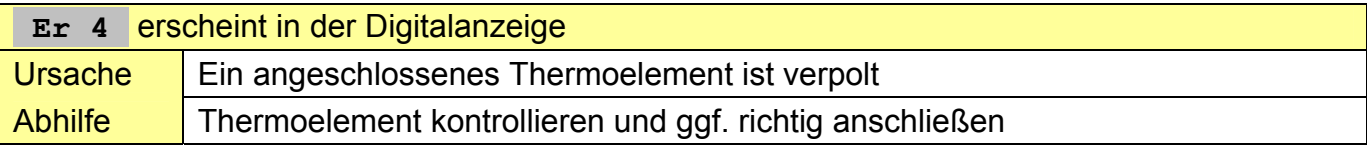

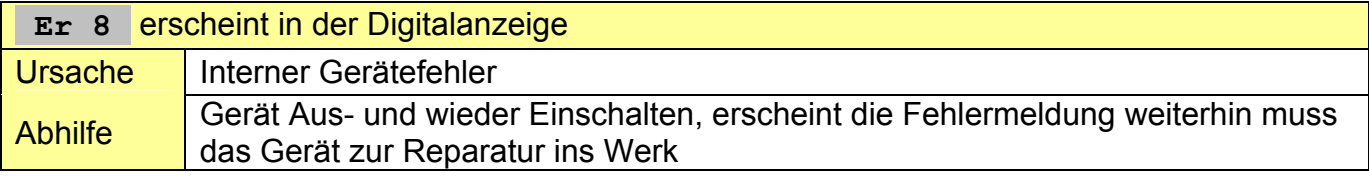

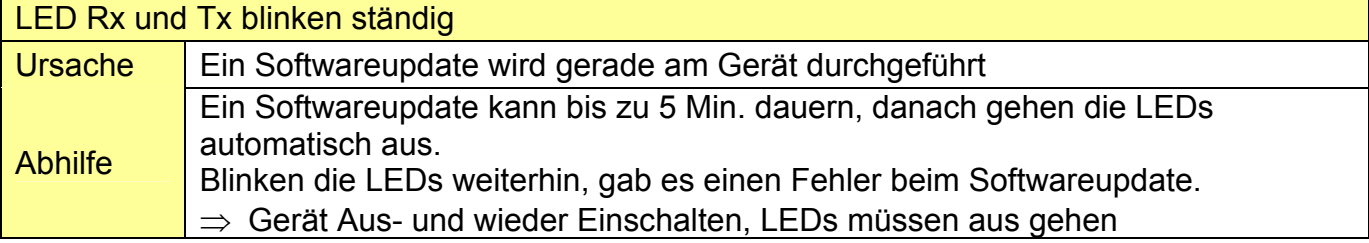

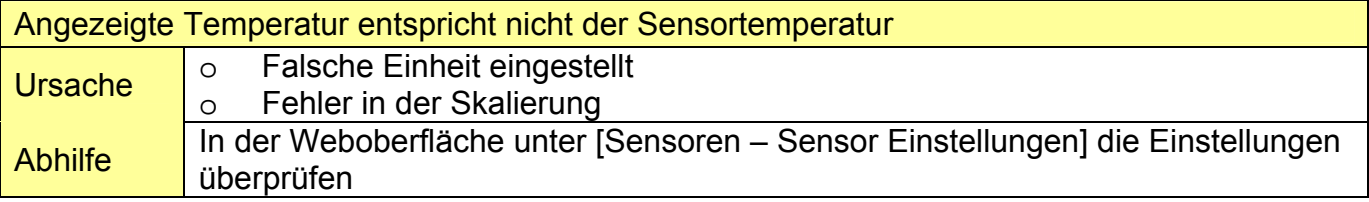

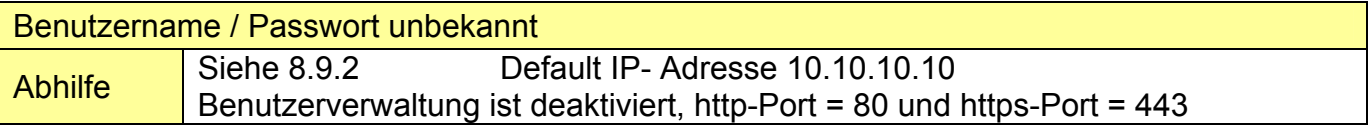

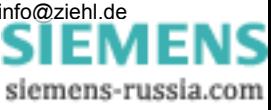

### **13. Technische Daten**

Steuerspannung Us: AC/DC 24 – 240 V, 0 / 45 - 120 Hz < 4 W < 8 VA Toleranz DC 20,4 - 297 V, AC 20 - 264 V Relais-Ausgang: 4 x 1 Wechsler (CO) Schaltspannung max. AC 415 V Schaltstrom max. 5 A Schaltleistung max. 2000 VA (ohmsche Last) max.120 W bei DC 24 V Reduzierungsfaktor bei cos Φ = 0,7 0,5 UL electrical ratings: 250 V ac, 3 A, general use 240 V ac, 1/4 hp, 2.9 FLA 120 V ac, 1/10 hp, 3.0 FLA C 300 D300 1 A 240 VAC Nennbetriebsstrom Ie:  $AC15$   $Ie = 3 A$   $Ie = 250 V$  $DC13$   $le = 2A$   $Use = 24 V$  $I = 0.2 A$  Ue = 125 V  $Ie = 0.1 A$  Ue = 250 V Empfohlene Vorsicherung T 3,15 A (gL) Kontaktlebensdauer mech.  $3 \times 10^7$  Schaltspiele Kontaktlebensdauer elektr.  $1 \times 10^5$  Schaltspiele bei AC 250 V / 6 A Echtzeituhr Gangreserve 7 Tage Prüfbedingungen EN 61010-1 Bemessungsstoßspannungsfestigkeit 4000 V Verschmutzungsgrad 2 Bemessungsisolationsspannung Ui 300 V Einschaltdauer 100 % zul. Umgebungstemperatur -20 °C ... +65 °C EN 60068-2-1 trockene Wärme Rüttelsicherheit EN 60068-2-6 2…25 Hz ±1,6 mm 25 ... 150 Hz 5 g Galvanische Trennung Ethernet – Messeingang min. 500 VDC Keine galvanische Trennung RS 485 – Messeingang EMV-Prüfungen EN 61326-1 Störaussendung EN 61000-4-3 Schnelle transiente Störgrößen/Burst EN 61000-4-4 +/-4 kV Pulse 5/50 ns, f = 5 kHz, t = 15 ms, T = 300 ms Energiereiche Stoßspannungen (SURGE) IEC 61000-4-5 +/-1 kV Impulse 1,2/50 µs (8/20 µs) Entladung statischer Elektrizität IEC 61000-4-2 +/-4 kV Kontaktentladung, +/- 8kV Luftentladung Netzwerkanschluss 10/100 MBit Auto**-**MDIX

#### Messzyklus/Messzeit < 3 s

#### Pt 100, Pt 1000 nach EN 60751:

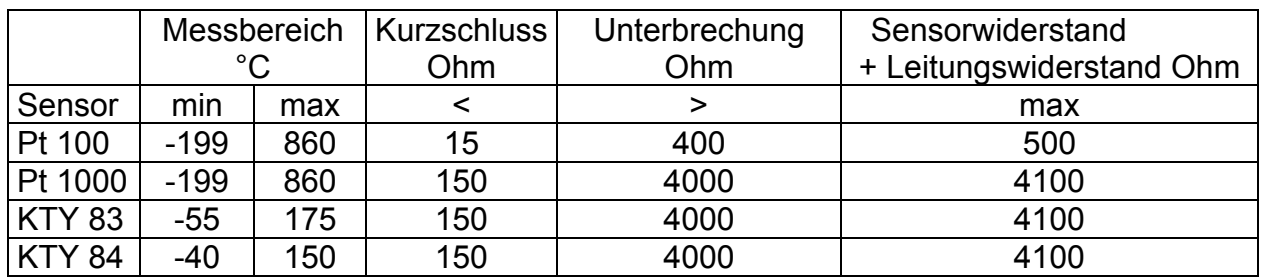

Sensorstrom ≤0.6 mA Temperaturdrift <0,04°C/K

Genauigkeit  $\pm 0.5$  % vom Messwert  $\pm 0.5$  K (KTY  $\pm 5$  K)

#### Thermoelemente nach EN 60 584, DIN 43 710:

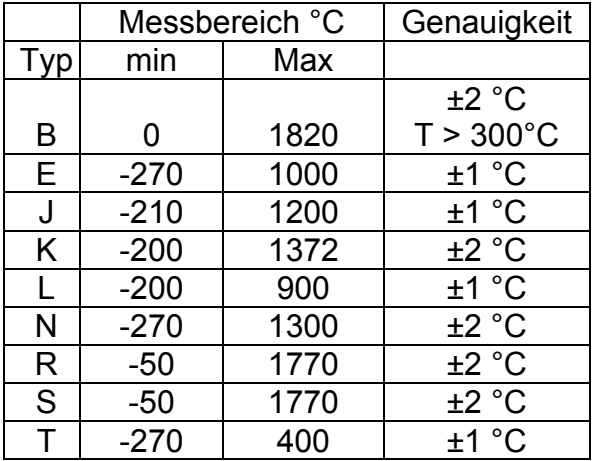

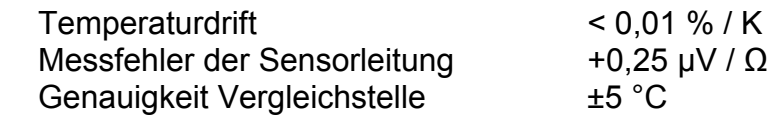

#### Spannungs- Stromeingang

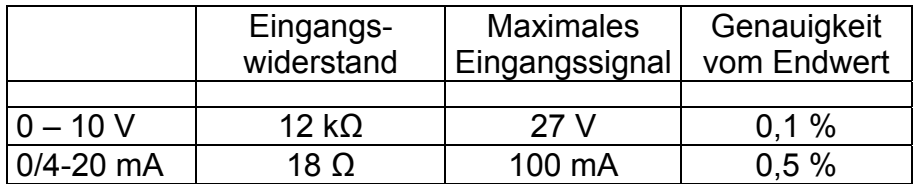

Temperaturdrift < 0,02 %/K

#### Widerstandsmessung:

Genauigkeit  $0...30,00$  kΩ 0,5 % vom Messwert ± 2 Ω Sensorstrom ≤0,6 mA

Genauigkeit  $0,0...$  500,0  $\Omega$  0,2 % vom Messwert ± 0,5  $\Omega$ 

Bearbeitet (Datum / Name ): 08.10.2008 Sc Zeichnungs Nr.: 12280-0700.B Seite 24 von 24 Bezeichnung: TR 800 WEB ZIEHL industrie-elektronik GmbH + Co KG, Daimlerstr.13, D-74523 Schwäbisch Hall, Tel.: +49 791 504-0, Fax: -56, e-mail: [info@ziehl.de](http://siemens-russia.com/) 

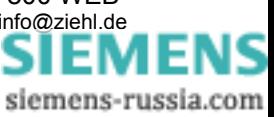

<span id="page-24-0"></span>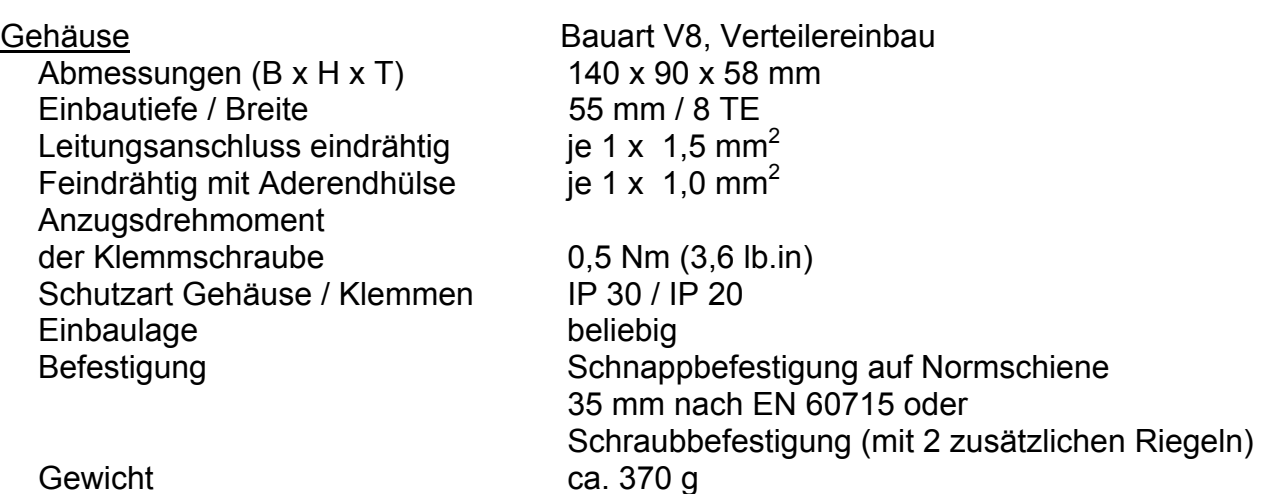

Technische Änderungen vorbehalten

#### 14. **Bauform V8**  Maße in mm

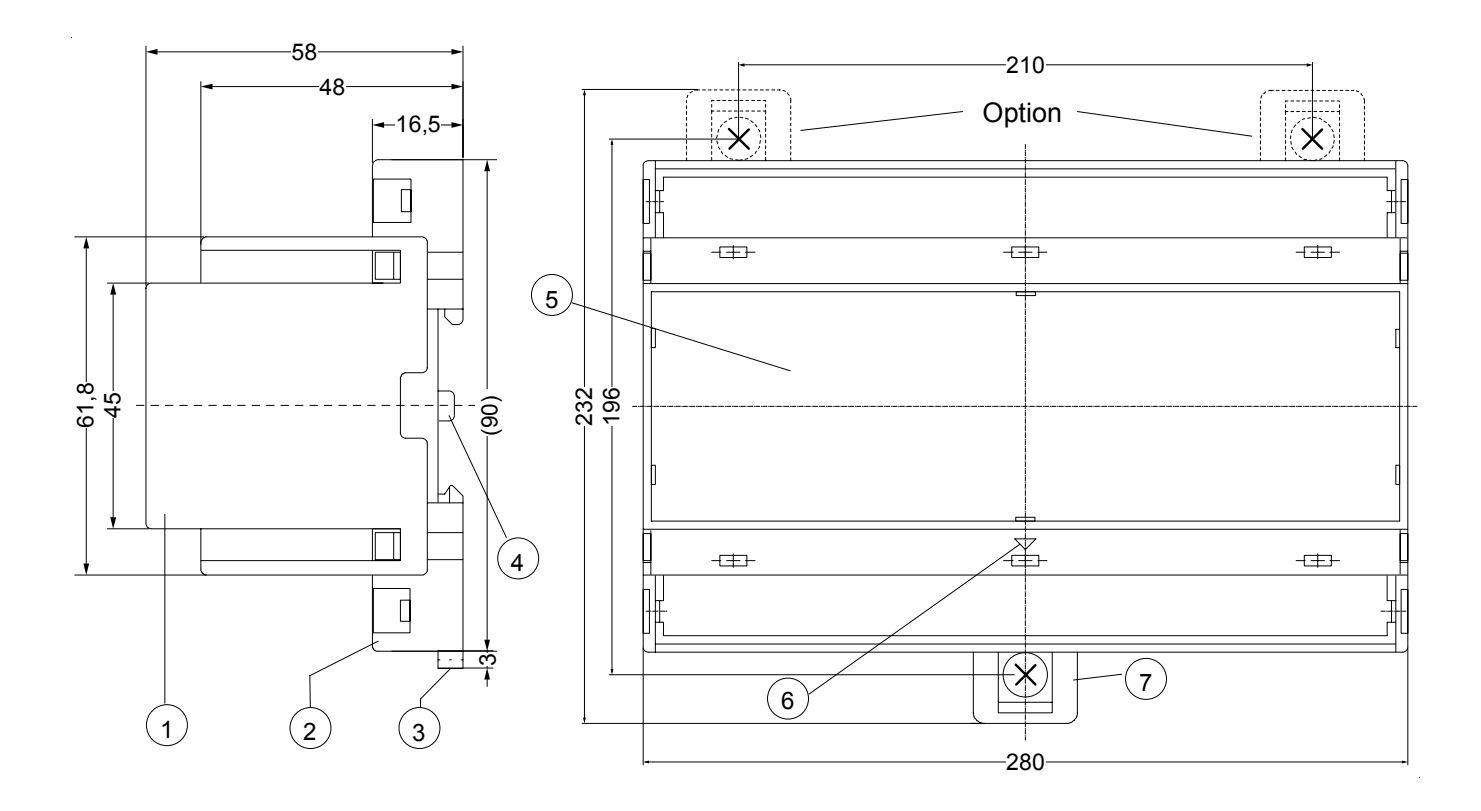

- 1 Oberteil / cover<br>2 Unterteil / base
- Unterteil / base
- 3 Riegel / bar for snap mounting
- 4 Plombenlasche / latch for sealing
- 5 Frontplatteneinsatz / front panel
- 6 Kennzeichen für unten / position downward
- 7 Riegel bei Wandbefestigung mit Schrauben. Riegelbohrung Ø 4,2 mm / for fixing to wall with screws, Ø 4,2 mm.

siemens

russia.com

Bearbeitet (Datum / Name ): 08.10.2008 Sc Zeichnungs Nr.: 12280-0700.B Seite 25 von 24 Bezeichnung: TR 800 WEB ZIEHL industrie-elektronik GmbH + Co KG, Daimlerstr.13, D-74523 Schwäbisch Hall, Tel.: +49 791 504-0, Fax: -56, e-mail: [info@ziehl.de](http://siemens-russia.com/)